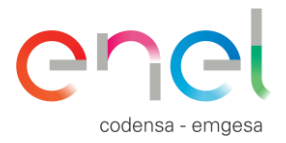

# **MANUAL DE USUARIO PERFIL CONTRATISTA**

**VERSION 2.0 -2019**

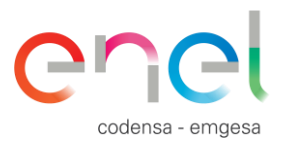

# **Contenido**

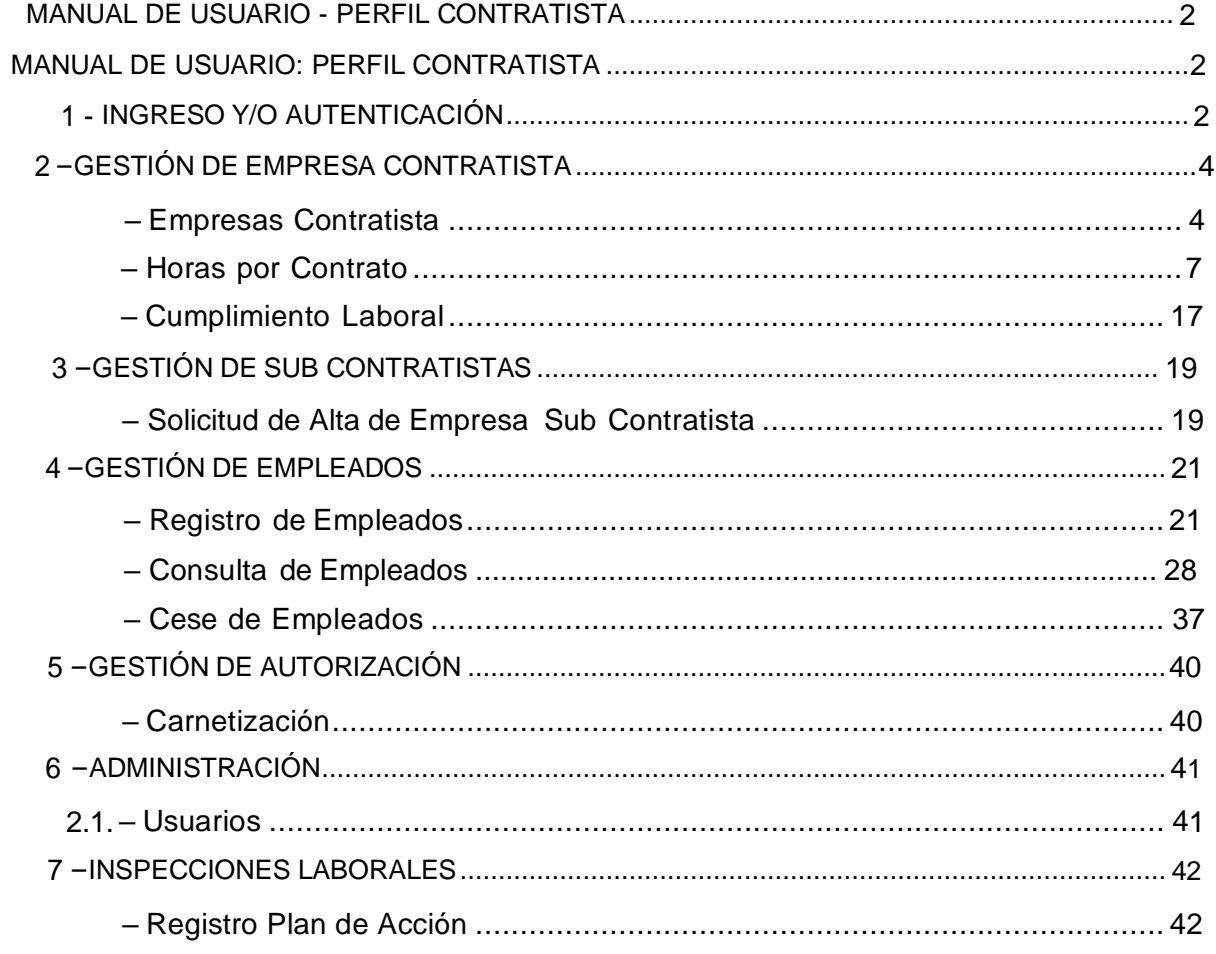

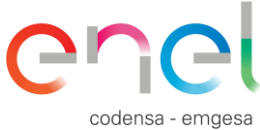

# **MANUAL DE USUARIO – PERFIL CONTRATISTA**

# <span id="page-2-0"></span>**1 - INGRESO Y/O AUTENTICACION**

Para el ingreso a la Web de Contratistas se tiene que seguir los siguientes pasos:

- Ingresar al navegador ya sea desde Chrome o Firefox.
- Ingresar la ruta de la web: https://gestorcolombia.enel.com/
- Ingresar el usuario, contraseña y el código captcha de seguridad.

La Autentificación de usuarios tiene como prioridad las validaciones de Inactividad, intentos y/o Vencimientos. *(Ver imagen 1.1)*

Ingrese código

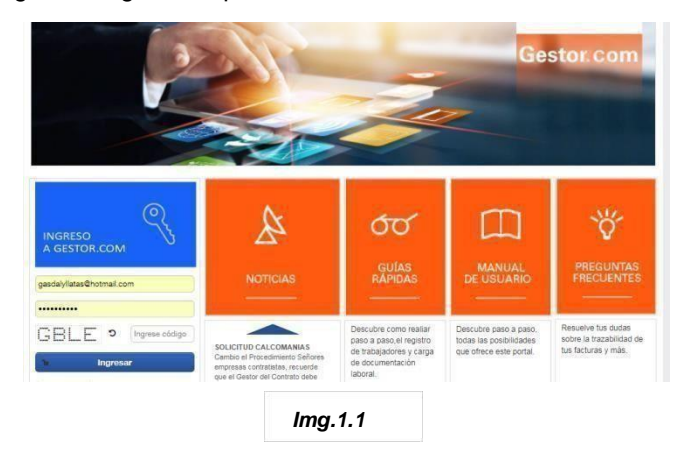

Autenticación de usuario, en la siguiente imagen se puede visualizar si el usuario ingreso de forma incorrecta el usuario o Contraseña.

*(Ver imagen 1.2)*

Autenticación de usuario, en la siguiente imagen se puede visualizar cuando el usuario realizo más de 3 intentos, de forma automática el usuario queda bloqueado.

*(Ver imagen 1.3)*

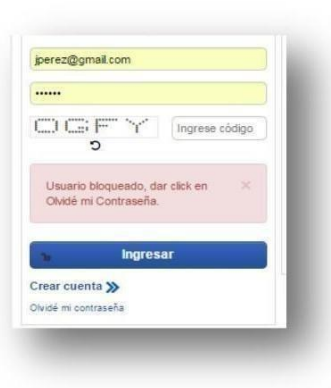

*Img.1.2*

Para recuperar la contraseña luego de un bloqueo de cuenta de usuario, se ingresa a "Olvido contraseña", y nos mostrara un formulario de solicitud de información que se llenó cuando se realizó el registro de la cuenta.

*(Ver imagen 1.4)*

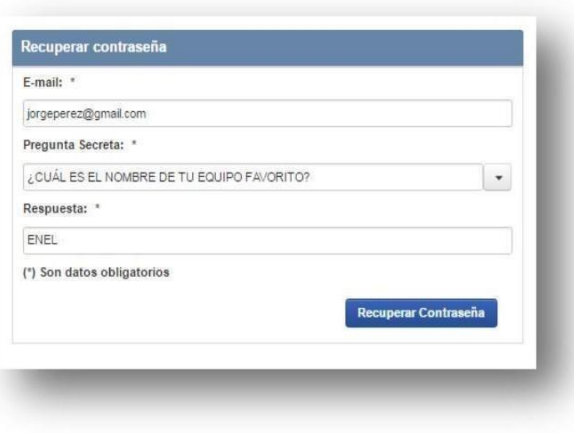

*Img.1.2*

jperez@gmail.com ......

Crear cuenta >> Olvidé mi contraseña

OTEK

Usuario o contraseña inválida

Ingresar

*Img.1.4*

2

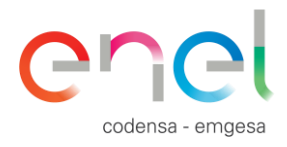

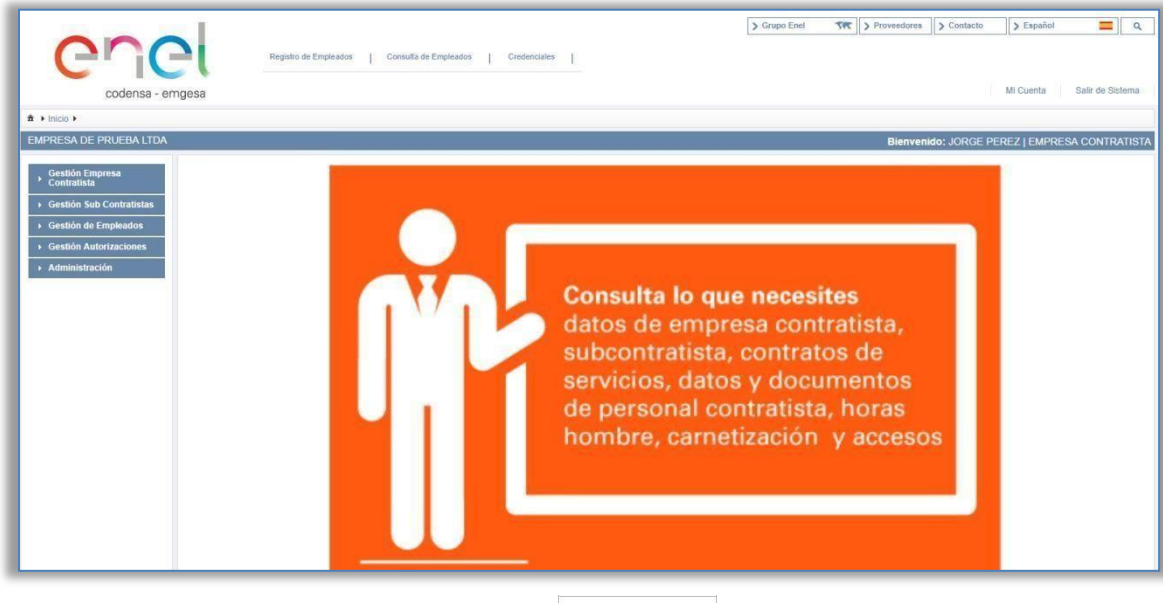

*Img.1.5*

Al conseguir la autenticación como usuario nos mostrara la pantalla de bienvenida con los accesos correspondientes al perfil EMPRESA CONTRATISTA, *(Ver imagen 1.5)*

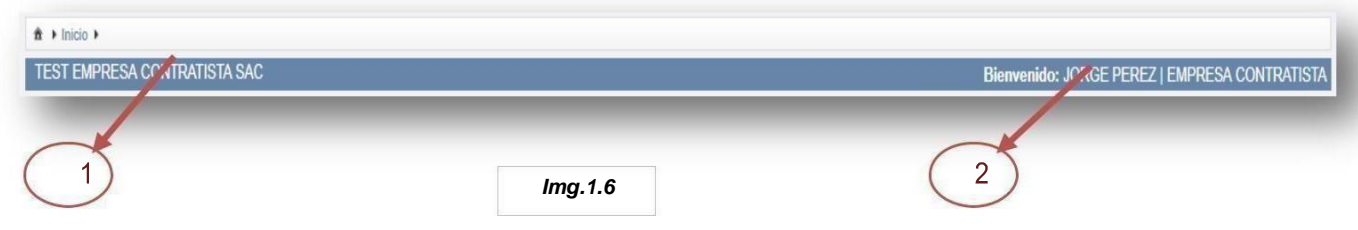

En la barra de navegación se nos indica el perfil y la línea de negocio a la cual pertenece el usuario, según se detalla a continuación: *(Ver imagen 1.6)*

1.- Línea de negocio a la cual pertenece el usuario.

2.- Nombre de usuario / nombre del perfil.

En la parte superior del menú de navegación se puede visualizar accesos directos, son aquellos accesos favoritos de ingreso rápido. *(Ver imagen 1.7)*

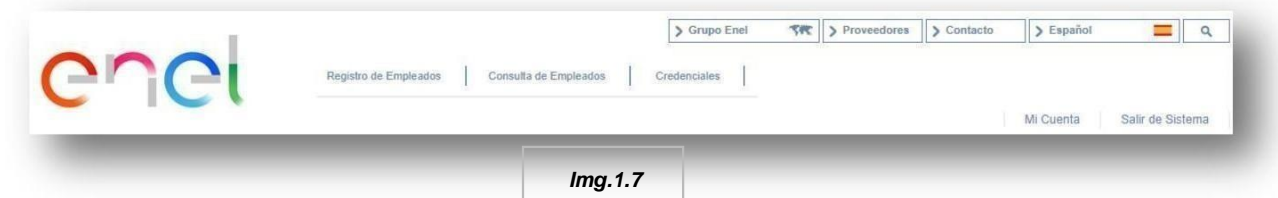

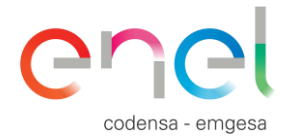

# <span id="page-4-0"></span>**2. GESTIÓN DE EMPRESACONTRATISTA.**

En el Menú Gestión de Empresa Contratista tenemos los siguientes sub menús:

### **– Empresas Contratistas.**

Al Ingresar al sub menú de empresas contratistas se puede visualizar que está compuesta por las siguientes opciones, *(Ver imagen 2.1.1)*

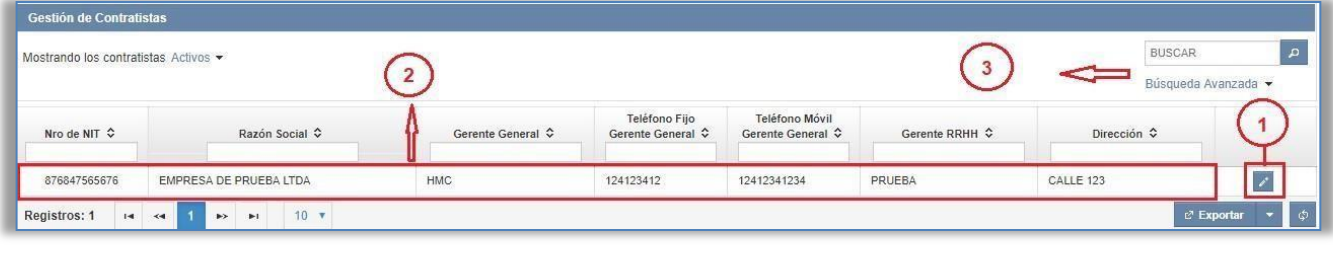

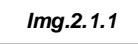

A continuación se detalla las opciones del sub menú de empresas contratistas, según la numeración que indica la imagen.

### *2.1.1.- Botones de navegación*

### *l.- Botón Actualizar*

En esta opción se puede modificar algunos de los datos ingresados de la empresa contratista, para su mejor detalle puede ver imagenanterior. *(Ver imagen 2.1.2)*

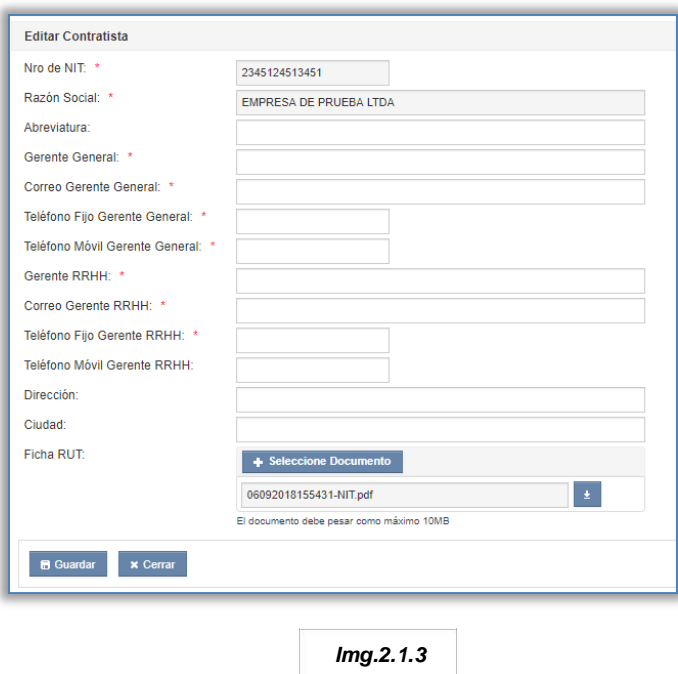

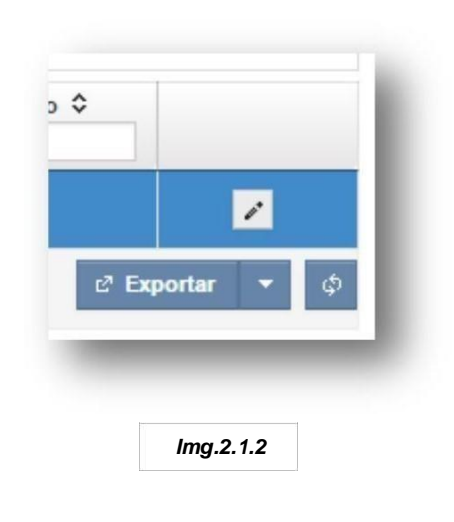

Los campos que están con un asterisco (\*) son obligatorios. Se puede descargar el documento de Ficha RUT. *(Ver imagen 2.1.3)*

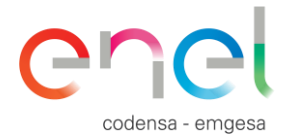

### *2.2.1.- Tabla de datos de Contratista:*

Muestra la contratista a la que pertenece el usuario, con unos datos generales para ver más detalles de su información dar clic al botón de lápiz.

*(Ver imagen 2.1.4)*

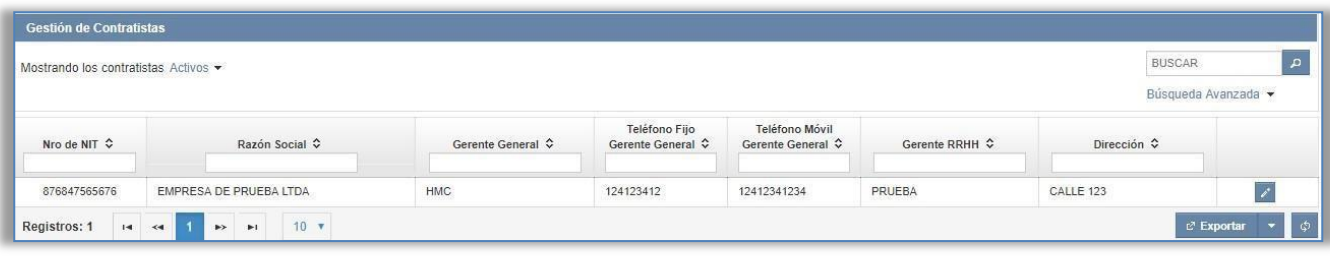

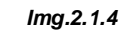

*I.- Campos que contiene la contratista Información de los campos:*

*Número de NIT:* Es el número NIT de la empresa contratista.

*Razón Social:* Es nombre o razón social de la empresa contratista.

*Abreviatura:* Es la abreviatura de la razón social de la empresa contratista.

*Gerente General:* Nombre del gerente general de la empresa contratista.

*Correo Gerente General:* Correo electrónico del Gerente General.

*Teléfono Fijo Gerente General:* Número de teléfono fijo del Gerente en la empresa contratista.

*Teléfono Móvil Gerente General*: Número celular del Gerente en la empresa contratista.

*Gerente de RRHH:* Nombre del gerente de RRHH de la empresa contratista.

*Correo Gerente RRHH*: Correo Electrónico Gerente RRHH.

*Teléfono Fijo Gerente RRHH*: Número de teléfono fijo del Gerente RRHH en la empresa contratista.

*Teléfono Móvil Gerente RRHH*: Número celular del Gerente RRHH en la empresa contratista.

*Dirección:* Domicilio fiscal de la empresa contratista.

*Ciudad:* Ciudad donde radica el domicilio fiscal de la empresa contratista.

*Ficha RUT:* Documento digitalizado de la ficha RUT de la empresa contratista, tamaño máximo del documento 4MB.

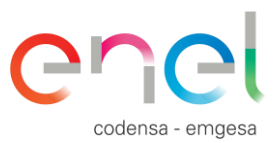

### *2.3.- Búsqueda Avanzadas:*

En la pantalla de "Búsqueda avanzada" se tiene la mayoría de campos principales de las empresas contratistas registradas.

Todos los campos no son de carácter obligatorio, pero se ti ene que tener como mínimo un campo llenado, para que se pueda realizar la búsqueda. *(Ver imagen 2.1.5)*

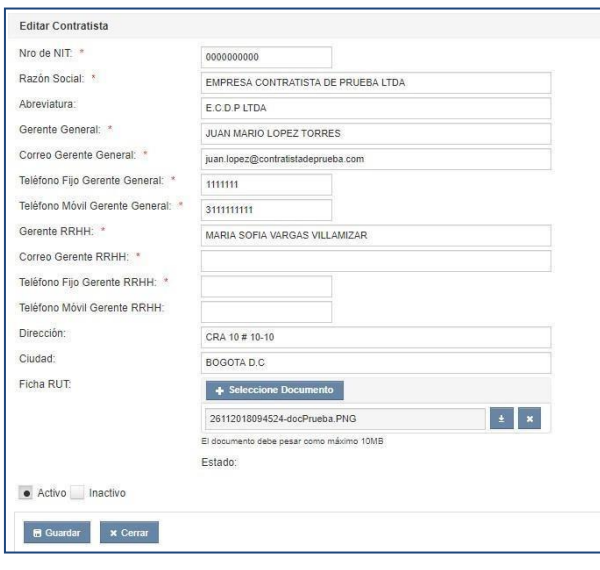

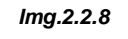

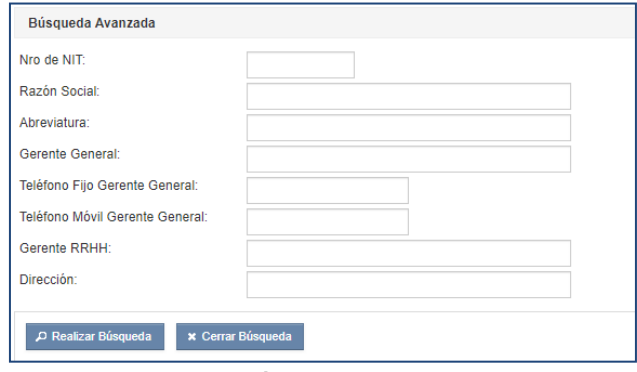

*Img.2.1.5*

### **a) Empresa contratistas:**

En esta opción se puede visualizar la empresa contratista, en cual se puede modificar algunos de los datos y poder descargar el documento de la ficha RUT. *(Ver imagen 2.2.8)*,

### **d) Planilla de Trabajadores:**

En esta pantalla se puede visualizar el listado de empleados que están relacionados con el contrato. Se puede consultar los datos del empleado. En la parte superior se puede visualizar la leyenda si es que un empleado esta de ALTA o BAJA. *(Ver imagen 2.2.9)*.

|              | Consulta de Empleados           |                      |                             |                                |                                 |                            |                  |                                           |                           |                     |              |
|--------------|---------------------------------|----------------------|-----------------------------|--------------------------------|---------------------------------|----------------------------|------------------|-------------------------------------------|---------------------------|---------------------|--------------|
|              | Estado de empleado Activos +    |                      |                             |                                |                                 |                            |                  |                                           |                           | <b>BUSCAR</b>       | $\alpha$     |
| Tip.<br>Aut. | Leyenda: Alta Baja<br>Tip. Doc. |                      |                             |                                |                                 | Línea de                   | Nro.<br>Contrato | Empresa                                   | Empresa<br>Subcontratista | Busqueda Avanzada · |              |
| ≎            | $\hat{\mathcal{C}}$             | Nro. Doc. $\Diamond$ | Nombres $\hat{\mathcal{Q}}$ | Ap. Paterno $\hat{\mathbf{v}}$ | Ap. Materno $\hat{\mathcal{Q}}$ | Negocio $\hat{\mathbf{v}}$ | ≎                | Contratista C                             | ≎                         | Estado C            |              |
| C ECC        | C.C.                            | 10428125342          | <b>JAVIER</b>               | CAMARENA                       | VARGAS                          | E-Solutions                | 2020202020       | <b>TEST EMPRESA</b><br>CONTRATISTA<br>SAC |                           | Activo              | $\mathbb{Z}$ |

*Img.2.2.9*

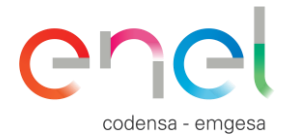

### **e) Consulta de subcontratistas:**

En esta pantalla se puede visualizar la relación que existe entre el contrato, la empresa contratista y las empresas sub contratistas. De cada empresa Sub contratista se puede descargar su documento físico

- Carta de aprobación de la subcontratación firmada por el Gestor del ContratoEnel
- Ficha RUT del Subcontratista

*(Ver imagen 2.2.10)*.

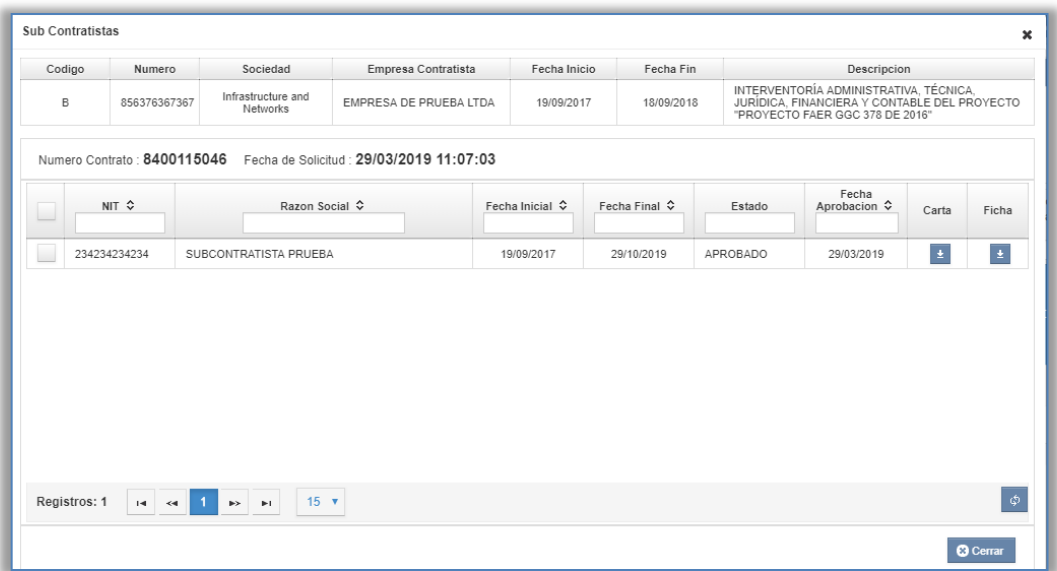

*Img.2.2.9*

### *2.1.4.- Registros:*

Muestra la cantidad en número que tiene la tabla de datos. *(Ver imagen 2.2.12)*,

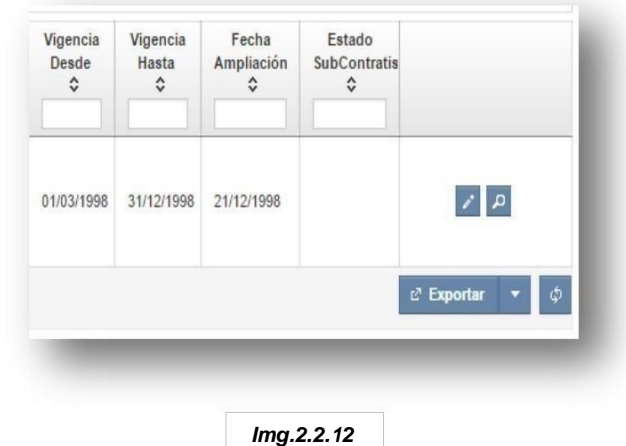

### *3.2 Crear Horas por Contrato.*

Para el cálculo de horas hombre trabajadas, debe remitirse a la *guía de horas hombre*

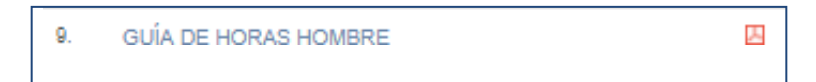

Una vez obtenga el resultado del cálculo de HHT por contrato, deberá crear las horas hombre dando clic en el botón + Crear Horas por Contrato

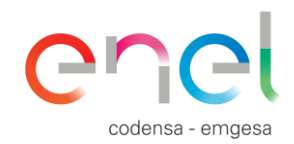

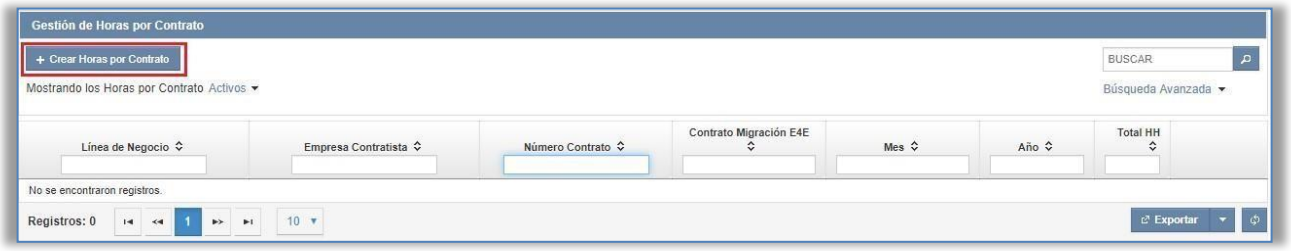

Aparecerá la siguiente ventana, la cual tendrá por defecto el nombre de la "**Empresa Contratista**", "**Año**" y "**Mes**". Además de manera automática figurará el **mes anterior en que se ejecutaron las actividades del contrato**, en la cual se deberá registrar las horas hombre.

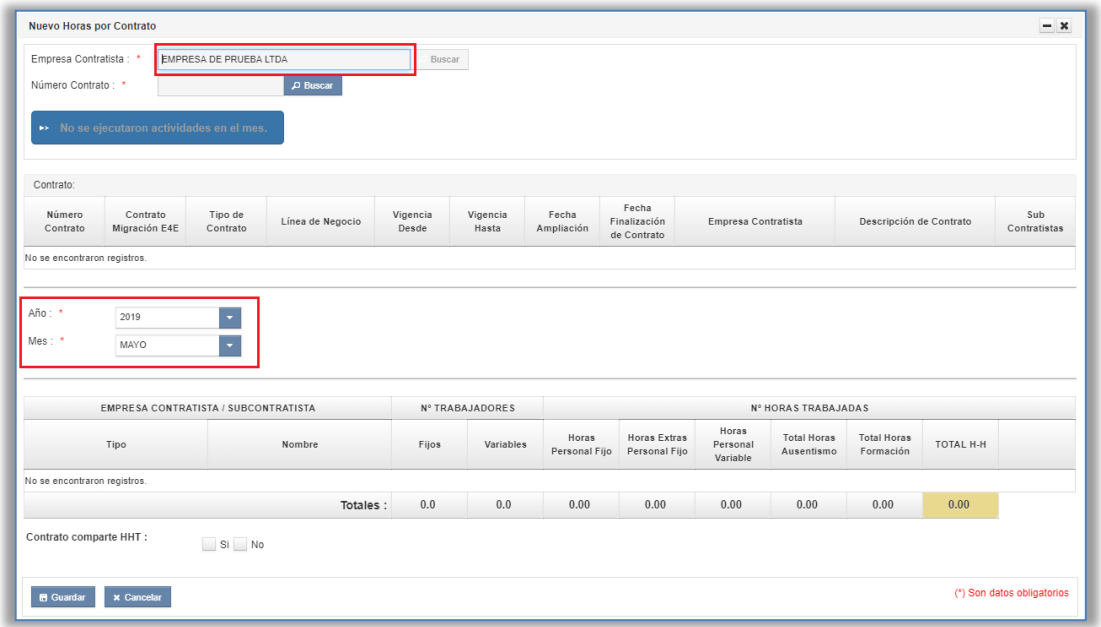

En la sección "**Número de Contrato**", se deberá dar clic en el botón para que se muestre la ventana "**Contratos**". En esta ventana aparecerá la lista de contratos de la empresa contratista, se podrá afinar la búsqueda de acuerdo a los parámetros deseados (**Numero de contrato, línea de negocio, descripción, etc**.).

Una vez se encuentre el contrato deseado se deberá dar clic en el botón **P** para seleccionar el contrato.

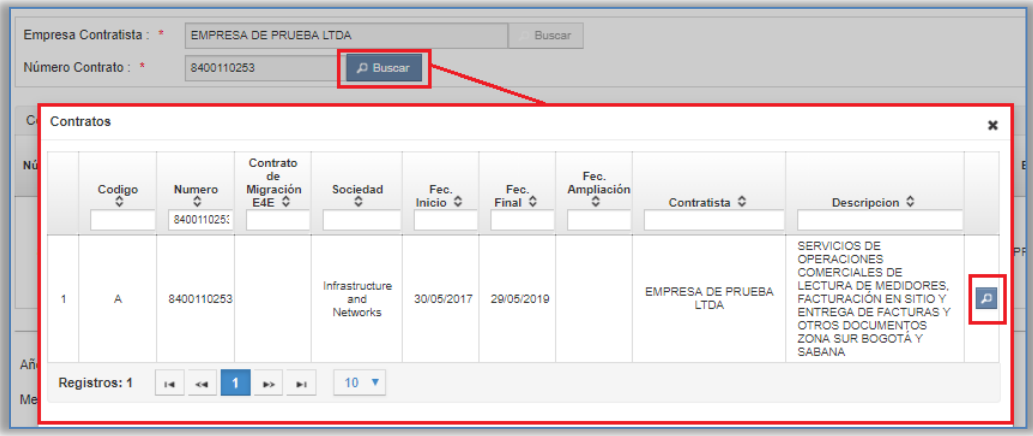

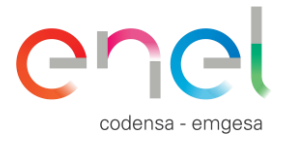

En caso que se haya finalizado el plazo máximo de la fecha de registro de las Horas Hombre Trabajadas, según lo indicado por **Control Contratistas - Enel Colombia**, saldrá un mensaje indicando que ya no se podrán registrar las Horas Hombre.

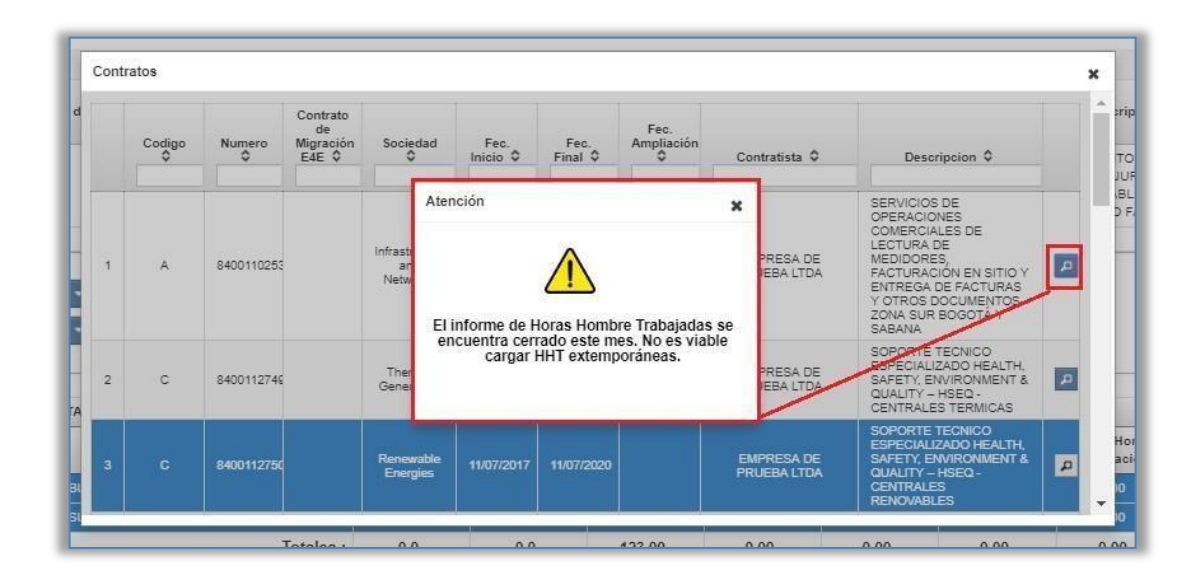

En caso que aún esté disponible el registro de las Horas Hombre Trabajadas, se llenarán automáticamente los campos: "**número de contrato", código de contrato, vigencia, nombre de la contratista y el número de subcontratistas aprobadas** para este contrato.

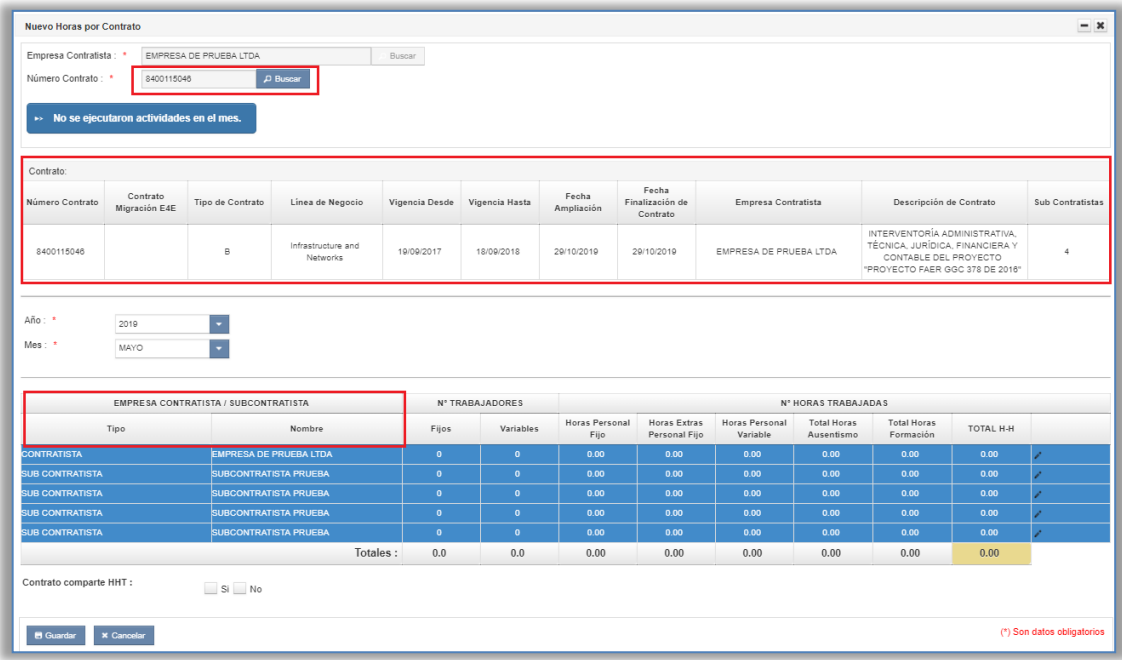

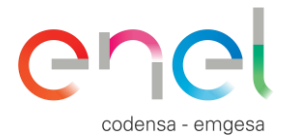

Si el contrato seleccionado tuviese una o más subcontratistas estas aparecerán en el cuadro "**Empresa Contratista / Subcontratista**" habilitadas para ingresar las horas hombre correspondiente.

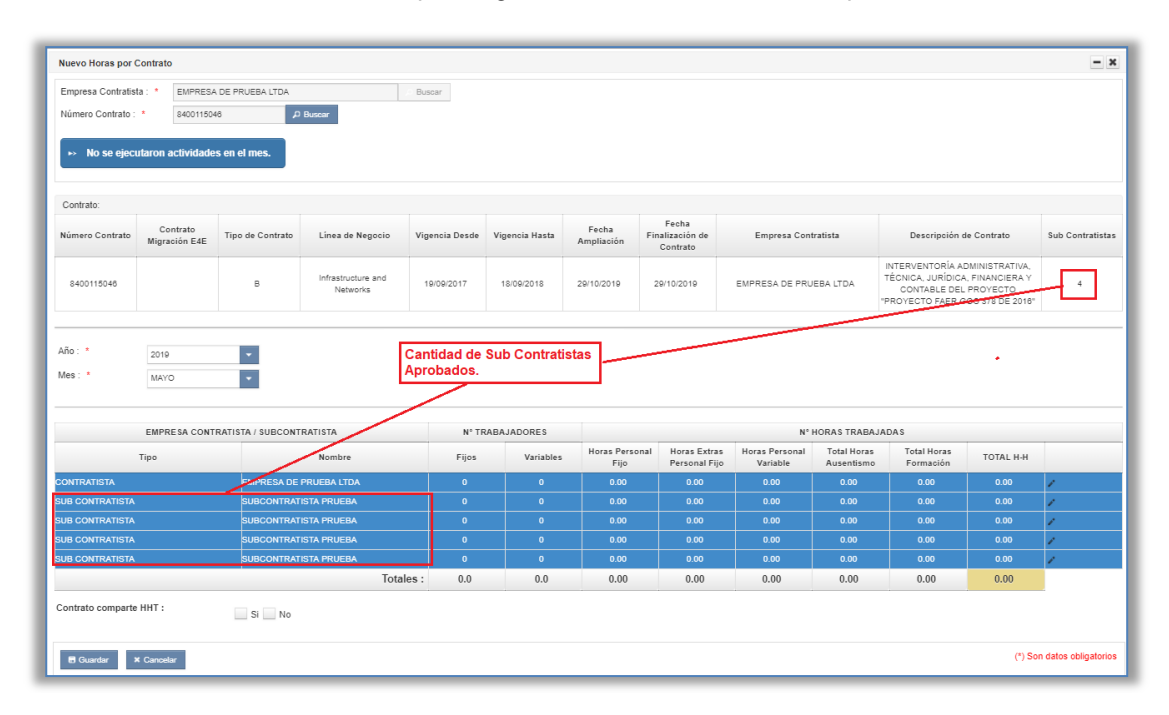

En caso de no haber ejecutado actividades durante el mes, se puede usar el botón de **"No se ejecutaron actividades en el mes"** para realizar el registro de manera automática, registrando el total de HHT igual a 0.00.

| Nuevo Horas por Contrato                                  |                                                                                                    |                                                                  |                                 |                               |                   |                     |                                      |                        |                     |                    |                                                                                                    |                            |
|-----------------------------------------------------------|----------------------------------------------------------------------------------------------------|------------------------------------------------------------------|---------------------------------|-------------------------------|-------------------|---------------------|--------------------------------------|------------------------|---------------------|--------------------|----------------------------------------------------------------------------------------------------|----------------------------|
| Empresa Contratista :<br>EMPRESA DE PRUEBA LTDA<br>Buscar |                                                                                                    |                                                                  |                                 |                               |                   |                     |                                      |                        |                     |                    |                                                                                                    |                            |
| Número Contrato: *<br>8400115046<br><b>D</b> Buscar       | <b>Editar Horas por Contrato</b>                                                                     |                                                                  |                                 |                               |                   |                     |                                      |                        |                     |                    |                                                                                                    | $- x$                      |
| No se ejecutaron actividades en el mes.                   | Empresa Contratista<br>Número Contrato: *<br>8400115046<br>>> No se ejecutaron actividades en el mes | EMPRESA DE PRUEBA LTDA                                           | <b>A</b> Buscal                 | Buscar                        |                   |                     |                                      |                        |                     |                    |                                                                                                    |                            |
|                                                           | Contrato:                                                                                            |                                                                  |                                 |                               |                   |                     |                                      |                        |                     |                    |                                                                                                    |                            |
|                                                           | Contrato<br>Número Contrato<br>Migración E4E                                                         | Tipo de Contrato                                                 | Linea de Negocio                | Vigencia Desde Vigencia Hasta |                   | Fecha<br>Ampliación | Fecha<br>Finalización de<br>Contrato | Empresa Contratista    |                     |                    | Descripción de Contrato                                                                                                    | Sub Contratistas           |
|                                                           | 8400115045                                                                                           | $\overline{B}$                                                   | Infrastructure and<br>Networks: | 19/09/2017                    | 18/09/2018        | 29/10/2019          | 29/10/2019                           | EMPRESA DE PRUEBA LTDA |                     |                    | INTERVENTORÍA ADMINISTRATIVA.<br>TÉCNICA, JURÍDICA, FINANCIERA Y<br>CONTABLE DEL PROYECTO<br>"PROYECTO FAER GGC 378 DE 2016" | $\Delta$                   |
|                                                           | Mes: *<br>MAYO:                                                                                      | $\overline{\phantom{a}}$<br>EMPRESA CONTRATISTA / SUBCONTRATISTA |                                 |                               | N' TRABAJADORES   |                     |                                      |                        | N' HORAS TRABAJADAS |                    |                                                                                                    |                            |
|                                                           | Tipo                                                                                                 |                                                                  | Nombre                          | Fijos                         | Variables         | Horas Personal      |                                      | <b>Horas Extras</b>    | Horas Personal      | <b>Total Horas</b> | <b>Total Horas</b>                                                                                                    | TOTAL H-H                  |
|                                                           | CONTRATISTA                                                                                          |                                                                  | BUREAU VERITAS COLOMBIA LTDA    | $\circ$                       | $\circ$           | Fijo<br>0.00        |                                      | Personal Fijo<br>0.00  | Variable<br>0.00    | Ausentismo<br>0.00 | Formación<br>0.00                                                                                                    | 0.00                       |
|                                                           | SUB CONTRATISTA                                                                                      | SUBCONTRATISTA PRUEBA                                            |                                 | $\circ$                       | $\circ$           | 0.00                |                                      | 0.00                   | 0.00                | 0.00               | 0.00                                                                                                    | 0.00                       |
|                                                           | SUB CONTRATISTA                                                                                      | SUBCONTRATISTA PRUEBA                                            |                                 | $\circ$                       | $\sigma$          | 0.00                |                                      | 0.00                   | 0.00                | 0.00               | 0.00                                                                                                    | 0.00                       |
|                                                           | SUB CONTRATISTA                                                                                      | SUBCONTRATISTA PRUEBA                                            |                                 | $\circ$                       | $\circ$           | 0.00                |                                      | 0.00                   | 0.00                | 0.00               | 0.00                                                                                                    | 0.00                       |
|                                                           | SUB CONTRATISTA                                                                                      | SUBCONTRATISTA PRUEBA                                            |                                 | $\circ$                       | $\circ$           | 0.00                |                                      | 0.00                   | 0.00                | 0.00               | 0.00                                                                                                    | 0.00.                      |
|                                                           |                                                                                                    |                                                                  | Totales:                        | 0.0                           | 0.0               | 0.00                |                                      | 0.00                   | 0.00                | 0.00               | 0.00                                                                                                    | 0.00                       |
|                                                           | Contrato comparte HHT:<br><b>X</b> Cancelar<br>Linea de Negocio O                                    | Si @ No                                                          | Empresa Contratista O           |                               | Número Contrato O |                     | Contrato Migración E4E 0             |                        | Mes 0               | Año O              | Total HH O                                                                                                    | (*) Son datos obligatorios |
|                                                           |                                                                                                    |                                                                  |                                 |                               | 8400115045        |                     |                                      | <b>MA</b>              |                     |                    |                                                                                                    |                            |
|                                                           | nfrastructure and Networks                                                                           |                                                                  | EMPRESA DE PRUEBA LTDA          | 8400115046                    |                   |                     |                                      | <b>DYAM</b>            |                     | 2019               |                                                                                                    | $\mathbb{Z}$<br>0.00       |
|                                                           | Registros: 1 14 <4<br><b>BD BI</b>                                                                   | $10 *$                                                           |                                 |                               |                   |                     |                                      |                        |                     |                    |                                                                                                    | <b>C</b> Exportar          |

**NOTA**: *El botón "No se ejecutaron actividades en el mes" se activará siempre y cuando se haya seleccionado un contrato, de lo contrario se mostrará deshabilitado.*

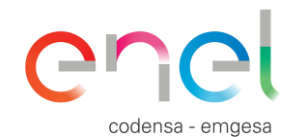

En caso que se quiera registrar horas hombre trabajadas igual a 0 o por falta en el procedimiento no se haya registrado las horas correctamente y el total de horas hombre trabajadas es igual a 0, saldrá el siguiente mensaje indicando usar el botón de "**No se ejecutaron actividades en el mes**" o registrar sus horas correctamente haciendo uso de los botones de editar y registrar, para finalmente dar clic en el botón"**Guardar**".

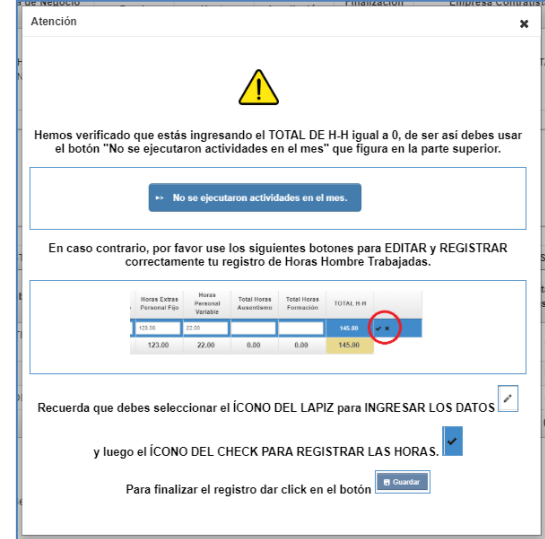

**En caso de haber realizado actividades en el mes**, se deberá registrar los datos correspondientes al número de la cantidad de personal fijo, variable, horas trabajadas, ausentismos, horas de formación, etc. según lo requerido haciendo ┑

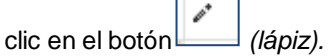

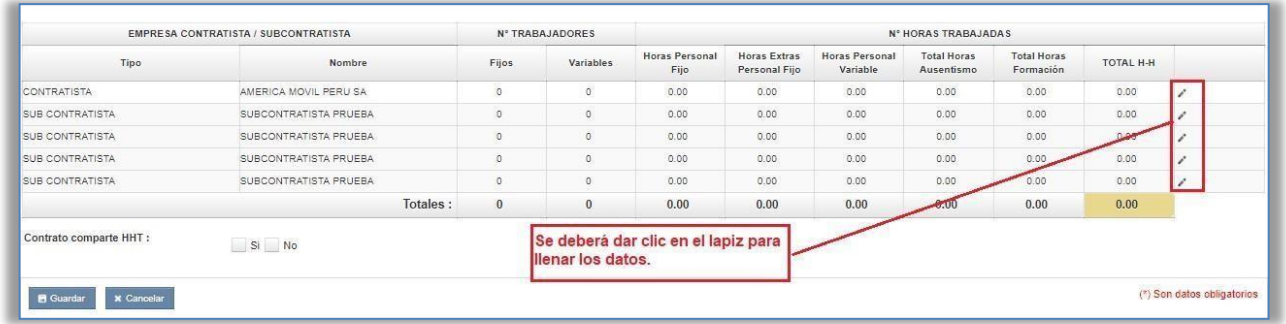

Una vez ingresadas las horas hombre en cada fila según corresponda, se deberá dar clic en (check)  $\blacktriangledown$  paraguardar o (equis) de cancelar y corregir el valoringresado.

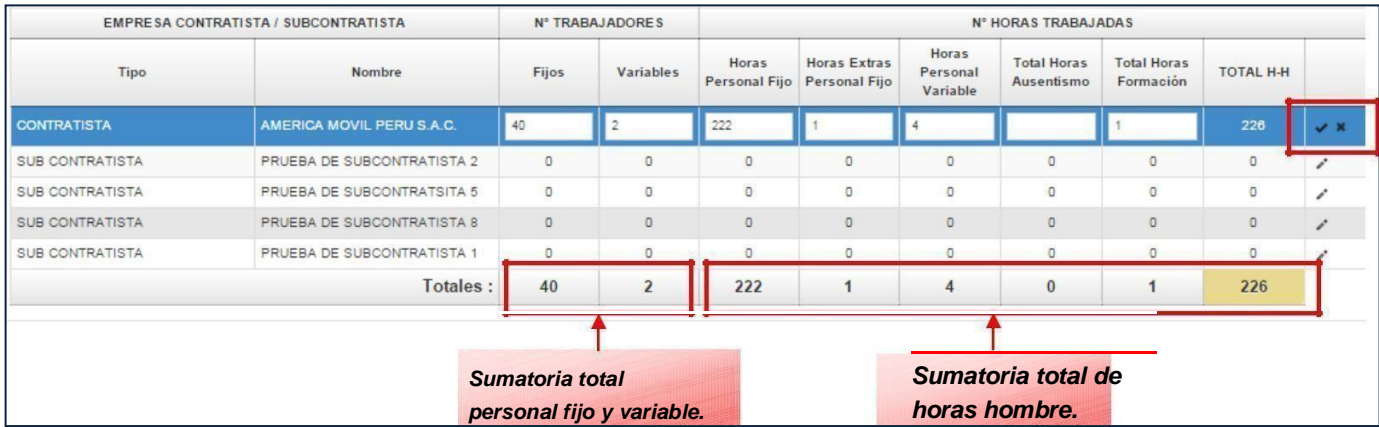

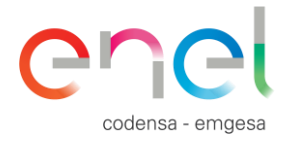

# *Nota: Debe asegurarse de dar clic sobre el botón para guardar los datos ingresados.* **Además todos los campos para el registro de horas hombre aceptan números con decimales.**

En caso que el Contrato comparta HHT seleccionar "Sí", caso contrario seleccionar la opción "No".

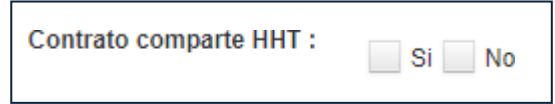

Si el Contrato comparte HHT, se mostrará el campo "Tipo". Elegir si es Distribución, en el caso de Generación sin excepción siempre deberá seleccionar la opción "SI", en virtud que el registro de HHT se debe hacer por Central y Tecnología.

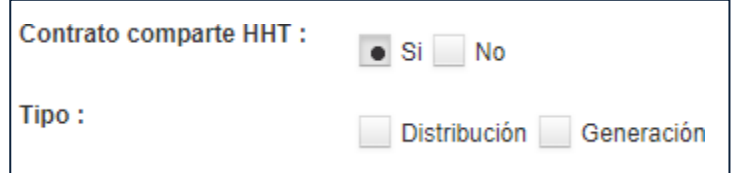

En algunos casos, de acuerdo a las características del contrato, se mostrará por defecto que el contrato **Comparte HHT** y la opción de **Generación** seleccionada. De ser así, se deberá ingresar los datos correspondientes de acuerdo a las opciones seleccionadas, éstas se irán detallando a continuación.

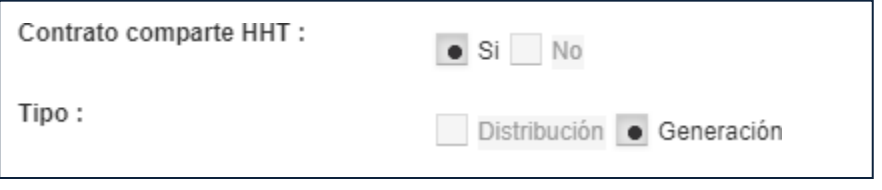

### **DISTRIBUCIÓN**

En caso que se seleccione el Tipo Distribución, hacer clic en la opción **+ Nuevo Centro de Costo** y seleccionar el Centro de Costo.

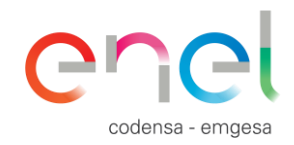

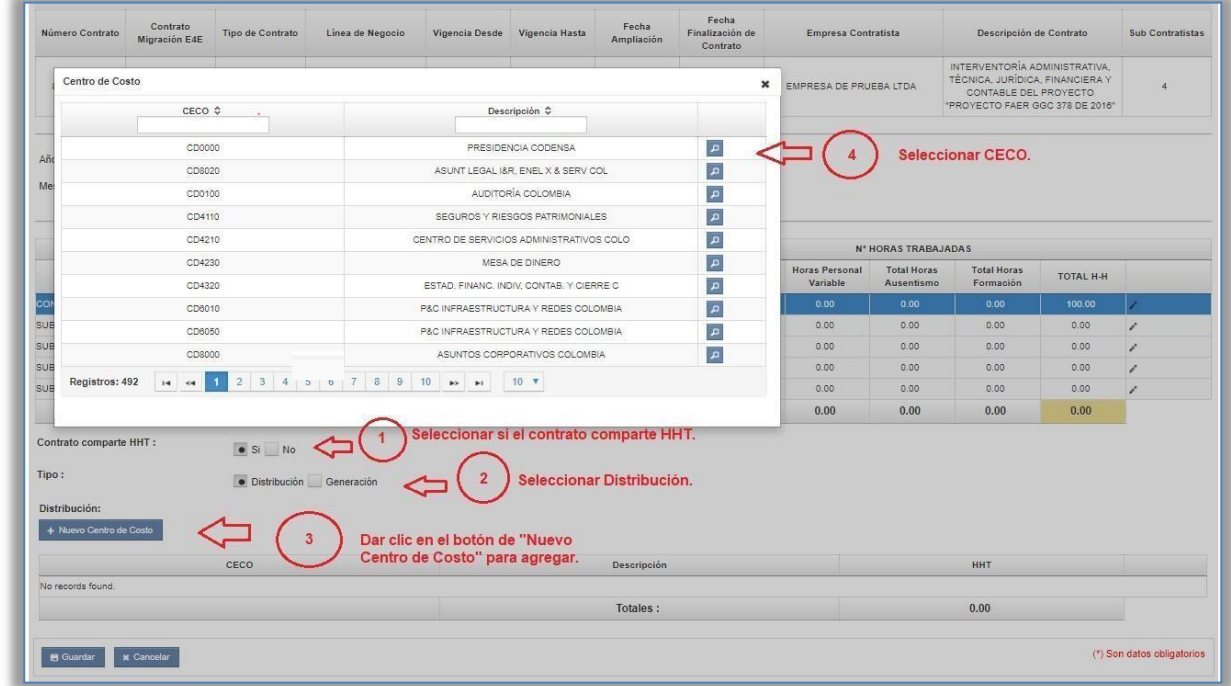

Luego de seleccionar el Centro de Costo se debe ingresar las Horas Hombre en el CECO, para guardar el registro se

debe dar clic en **...** 

NOTA: Cada vez que se agreguen HHT en un CECO se tiene que seleccionar el botón **para confirmar la acción y que se actualicen los valores totales en la tabla.**

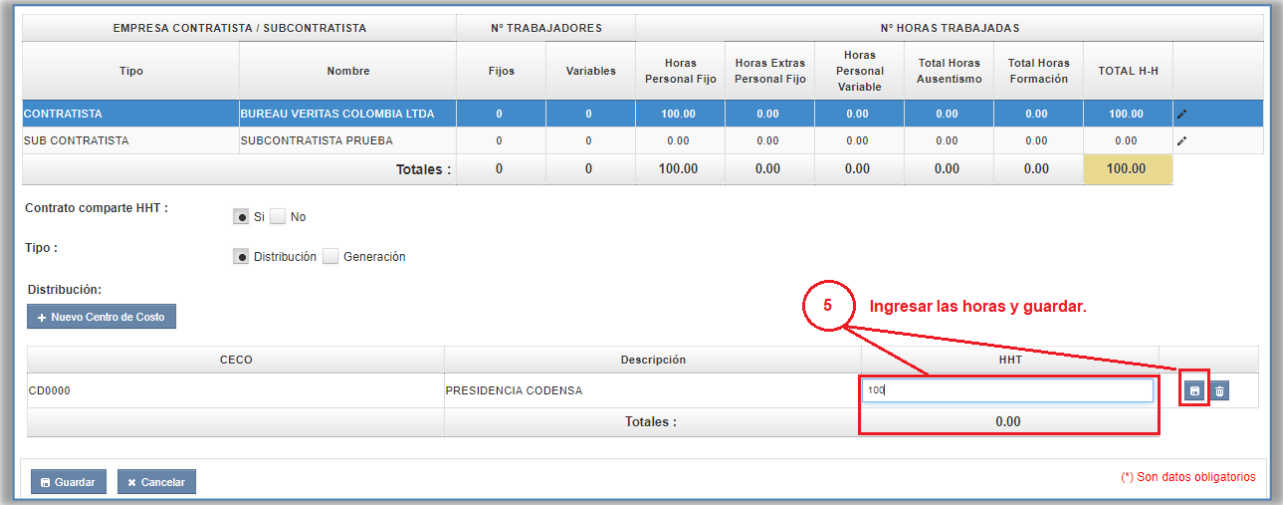

Se pueden agregar "n" CECOs siempre y cuando se tenga en cuenta que el **TOTAL H-H** por Contrato debe ser igual al **Total de HHT en el Centro de Costo**.

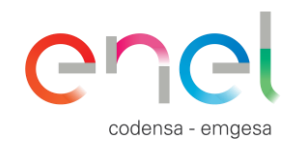

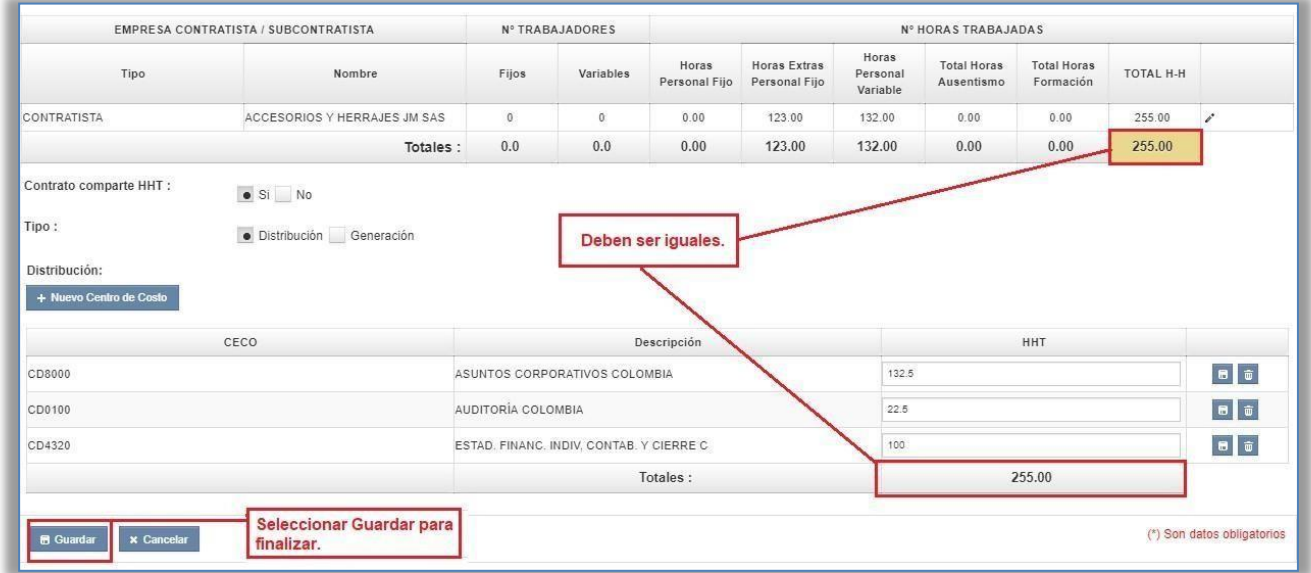

En caso que intente agregar un nuevo CECO cuando las HHT **ya son iguales al TOTAL H-H**, se mostrará elsiguiente mensaje de Alerta:

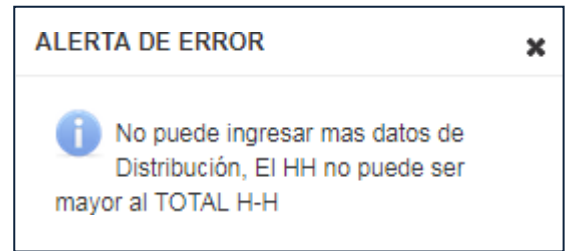

Y en caso que ingrese un valor de HHT que sumado a los otros CECOs **exceda el TOTAL H-H**, se mostrará el siguiente mensaje de Alerta:

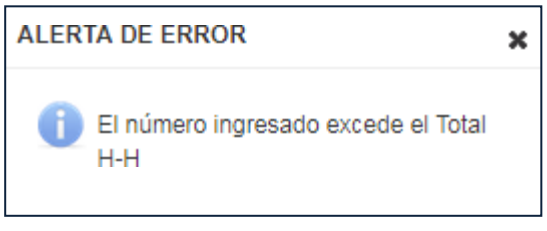

### **GENERACIÓN**

En caso que se seleccione el Tipo Generación, hacer clic en la opción **+ Nueva Generación** y completar loscampos Sede, Tecnología y HHT.

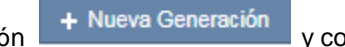

Al igual que en Distribución, **la suma de las HHT de Generación deben ser iguales al TOTAL H-H.**

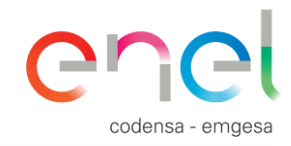

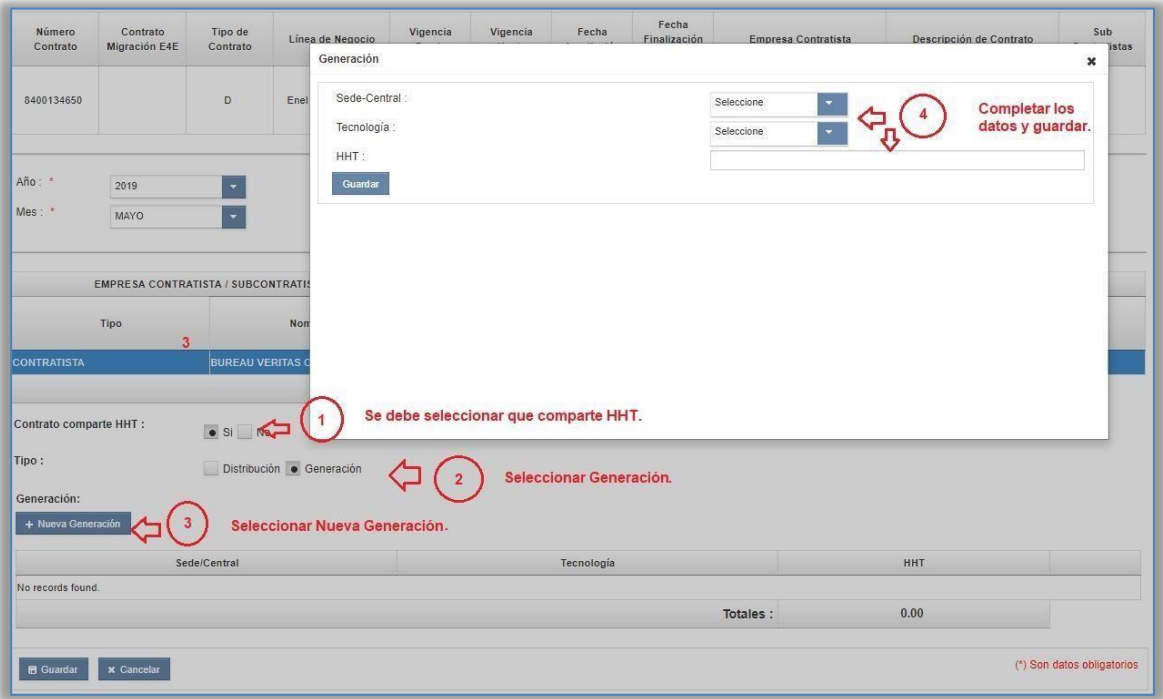

Se pueden agregar todas las centrales siempre y cuando se tenga en cuenta que el TOTAL H-H por Contrato debe ser igual al Total de HHT en la Sede Central.

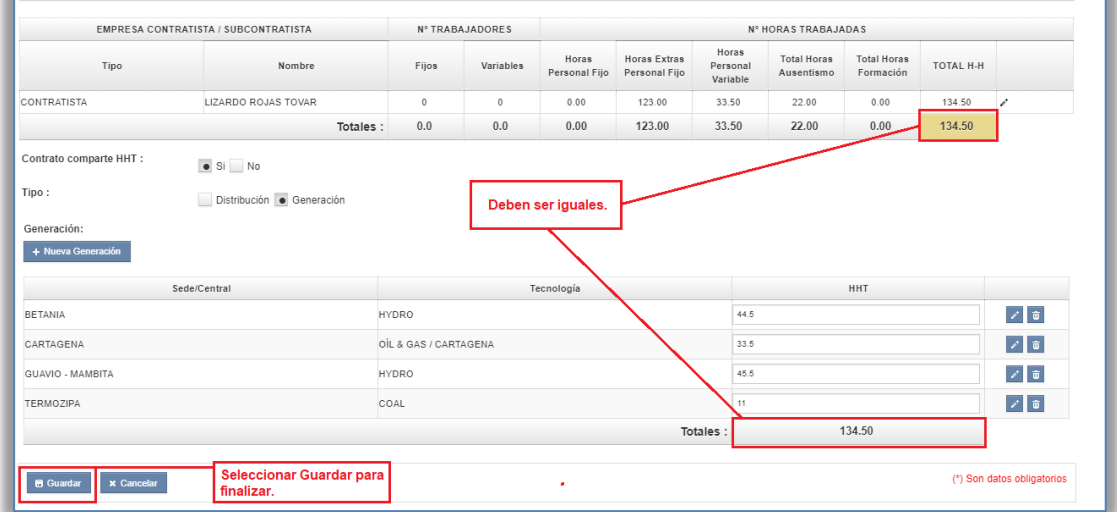

**Tener en cuenta que para poder cambiar de Tipo "Distribución" a "Generación" o viceversa, primero se deben**  eliminar cada uno de los registros de la tabla (Sedes o CECOs) dejando la suma Total de HHT en 0. Si no se mostrará **el siguiente mensaje de Alerta:**

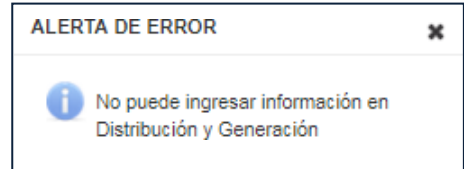

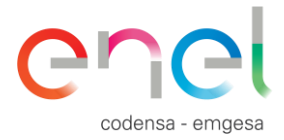

Si el Contrato no comparte HHT, seleccionar la opción "NO".

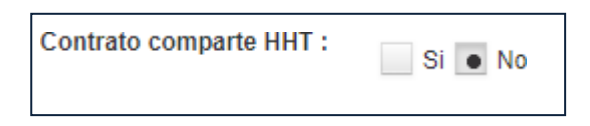

Tener en cuenta que si no selecciono Si o NO, el sistema arrojará el siguiente mensaje, para que seleccione una opción.

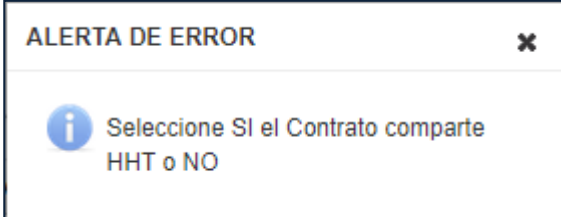

Una vez completado el llenado de todos los campos solicitados, se deberá dar clic en el botón **paragrabar** paragrabar los datos ingresados.

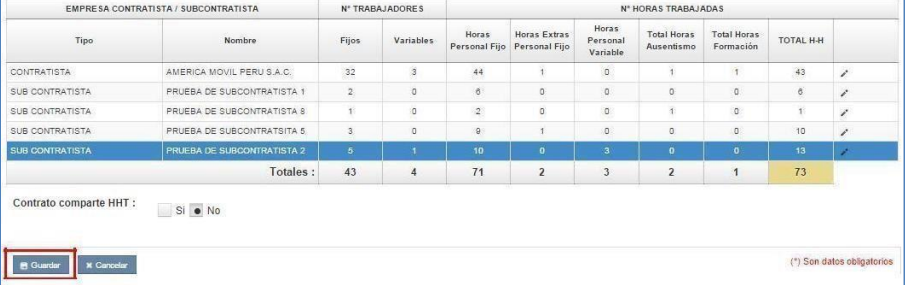

Finalmente se mostrará el siguiente mensaje:

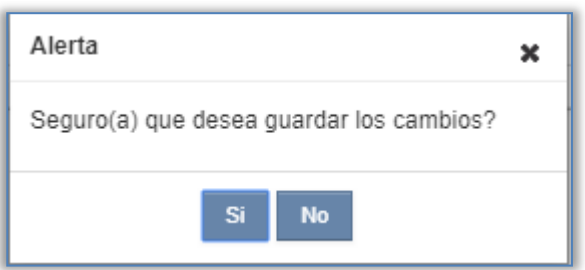

Al dar clic en si se confirmará los datos guardados, saliendo un mensaje deconfirmación del guardado correcto de las horas hombre por contrato.

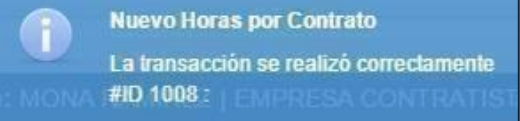

### **3.3. Consulta Horas Hombre por Contrato.**

Una vez se haya realizado el registro de horas hombre se podrá consultar las horas ingresadas dando clic en el botón.  $\mathbf a$ 

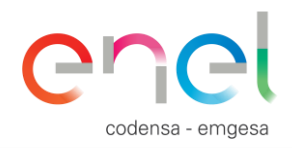

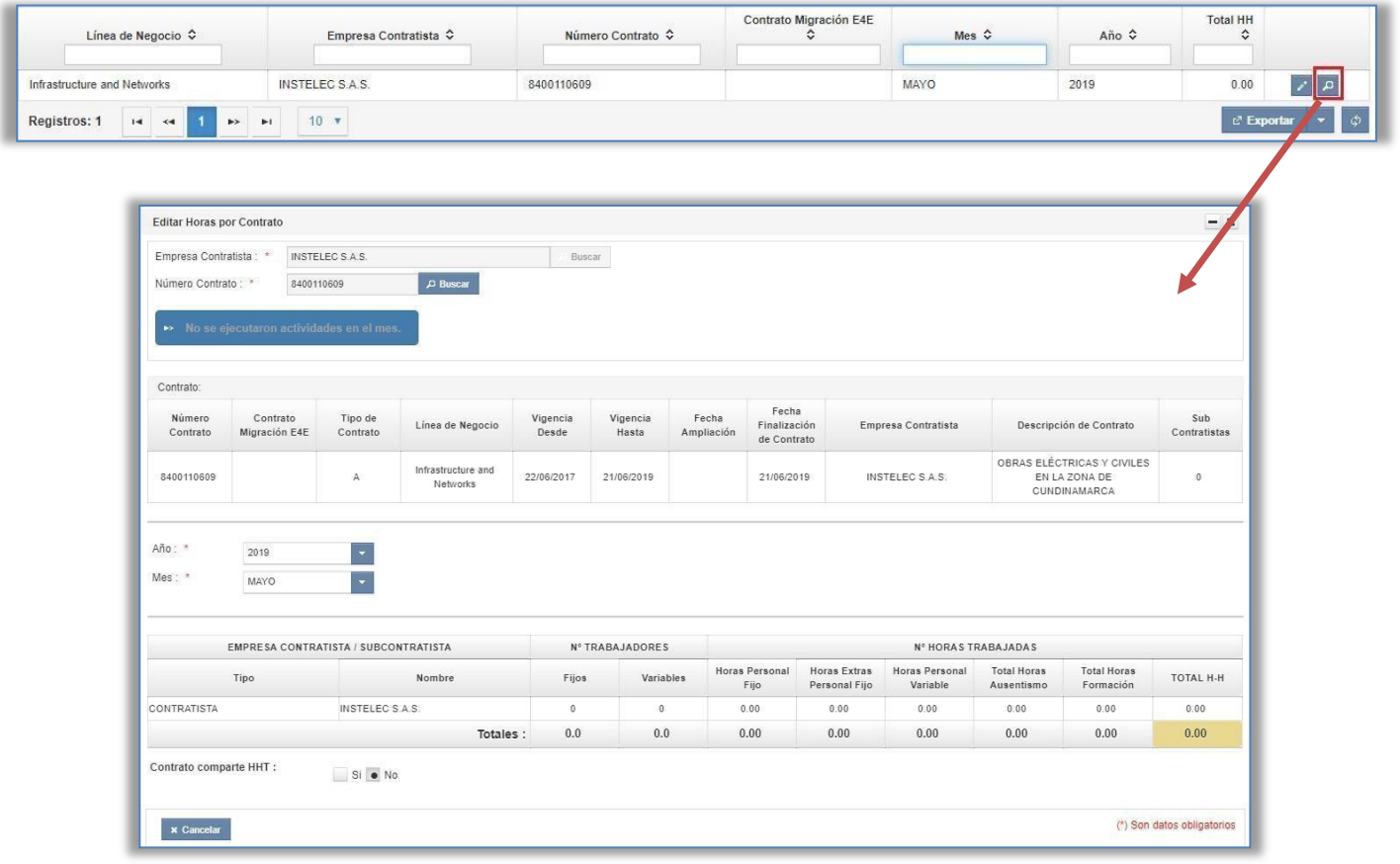

**Nota**: La empresa contratista una vez ingresadas las horas hombre no podrá modificarlas, solo podrá consultar. De ser necesario alguna corrección deberá coordinar con el Gestor del Contrato y **Control Contratistas - Enel Colombia**.

### **3.2. – Cumplimiento Laboral.**

Al Ingresar al sub menú de cumplimiento laboral, se puede visualizar que está compuesta por las siguientes opciones, *(Ver imagen 3.3.1).*

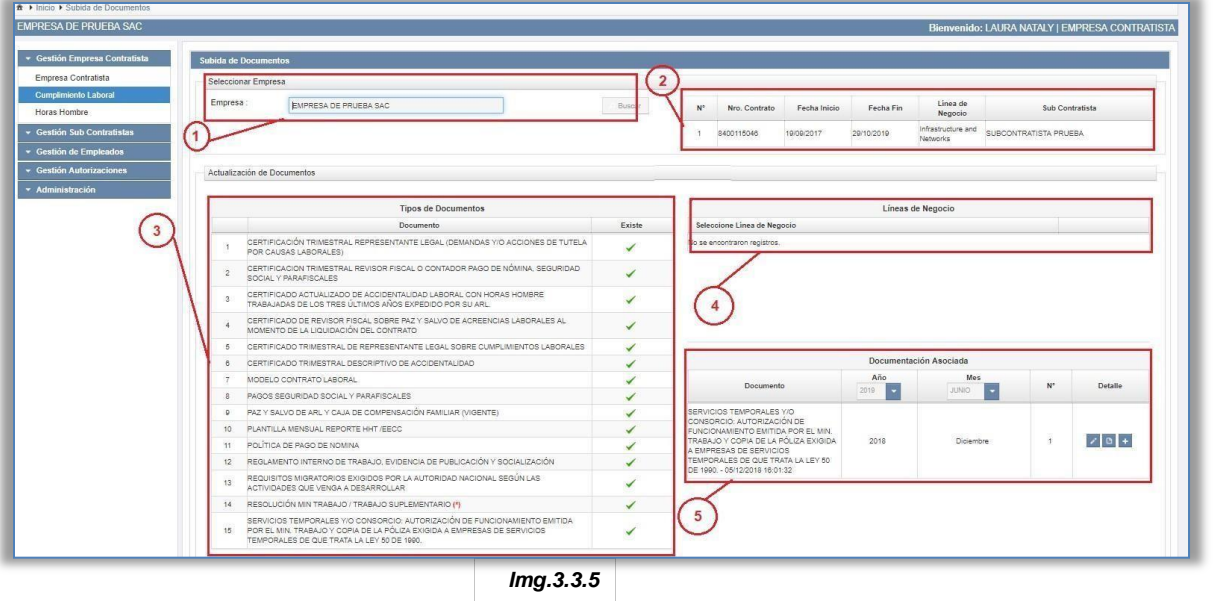

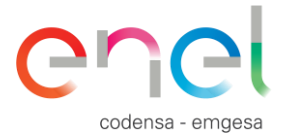

A continuación se detalla las opciones al sub menú de cumplimiento laboral, según la numeración que indica la imagen.

### *3.3.1.- Campo Empresa Contratista:*

Muestra la empresa contratista, para poder agregar los documentos respectivos. *(Ver imagen 3.3.2)*

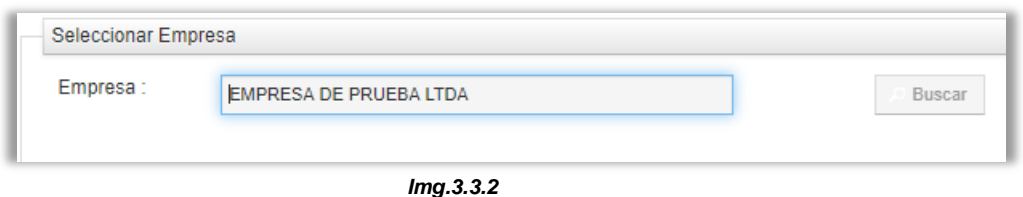

### *3.3.2.- Sub Contratista:*

En esta sección de la pantalla aparecerán las empresas subcontratistas, que tengan relación con la contratista seleccionada. *(Ver imagen 3. 3.3)*

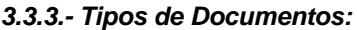

En esta sección aparecerán los tipos de documentos requeridos para la empres a contratista, al seleccionar la fil a una fila se podrá ingresar o adjuntar los documentos para el tipo. *(Ver imagen 3.3.4)*

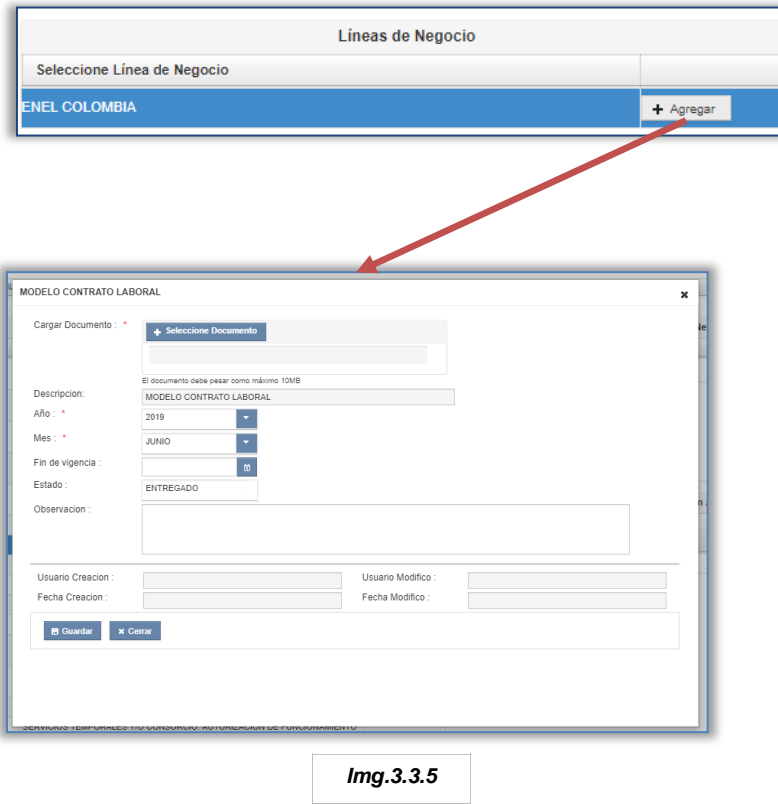

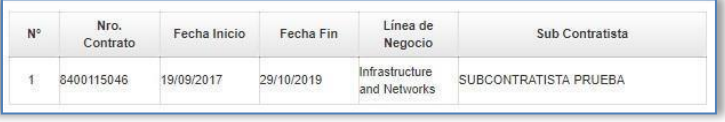

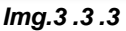

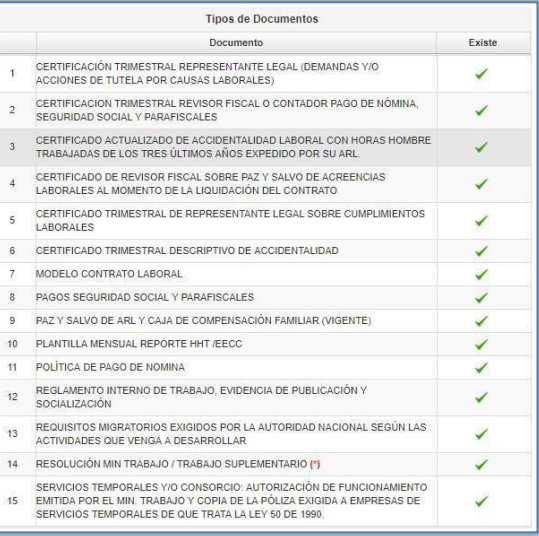

### *Img.3.3.4*

### *3.3.4.- Línea de Negocio:*

Una vez seleccionado el tipo de documento se muestran las Líneas de Negocio con las que están relacionados estos tipos, **se debe seleccionar la línea de negocio** y luego dar clic en el botón "Agregar" para subir los documentos. *(Ver imagen 3.3. 5)*

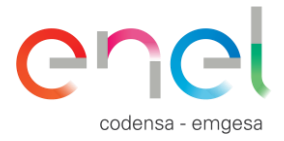

### *4.3.5.- Documentación Asociada:*

Una vez que se agrega un nuevo documento este aparece en la grilla de documentación asociada por el tipo de documento escogido, en el cual tenemos botones de consulta del documento ingresado y la posibilidad de agregar un nuevo documento. (Ver imagen 3.3.6)

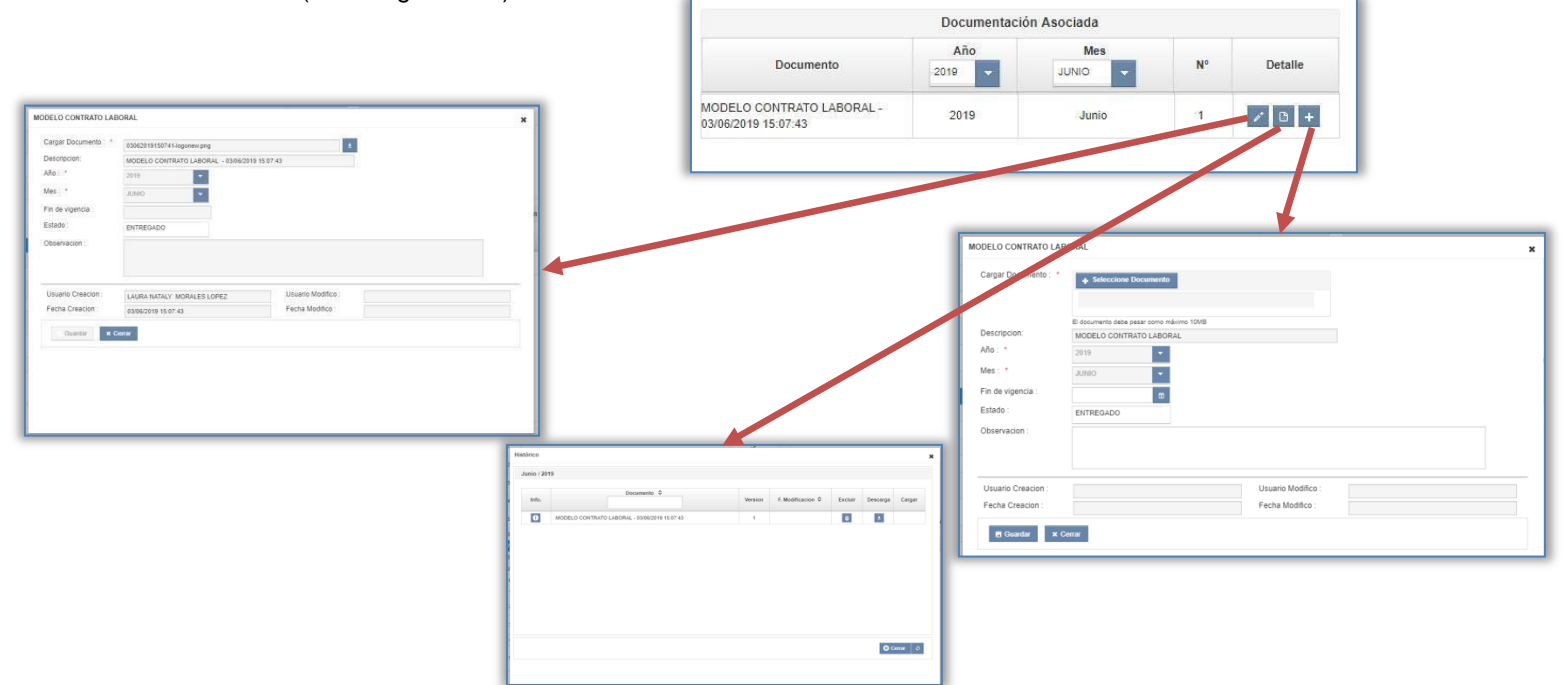

# <span id="page-19-0"></span>**3. GESTIÓN DE SUBCONTRATISTAS**

En el Menú Gestión de Sub Contratistas tenemos los siguientes sub menús:

### <span id="page-19-1"></span>**– Solicitud de Alta de Empresa Sub Contratista.**

Al Ingresar al sub menú de Solicitud de Alta de sub Contratista se puede visualizar que está compuesta por las siguientes opciones:

*(Ver imagen 3.1.1)*

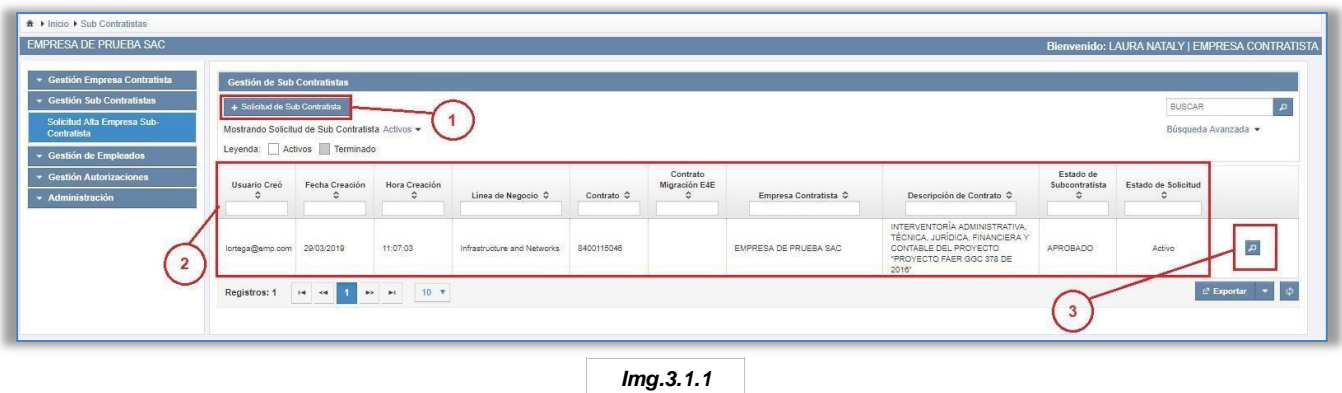

A continuación, se detalla las opciones del Contratista, según la numeración que indica la imagen.

- 1. Botón para crear una nueva solicitud de Empresa Sub Contratistas.
- 2. Lista de las Empresas Sub Contratistas registradas.
- 3. Botón de consultar información registrada de las Empresas Sub Contratistas.

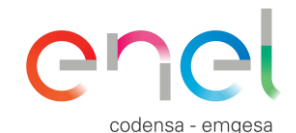

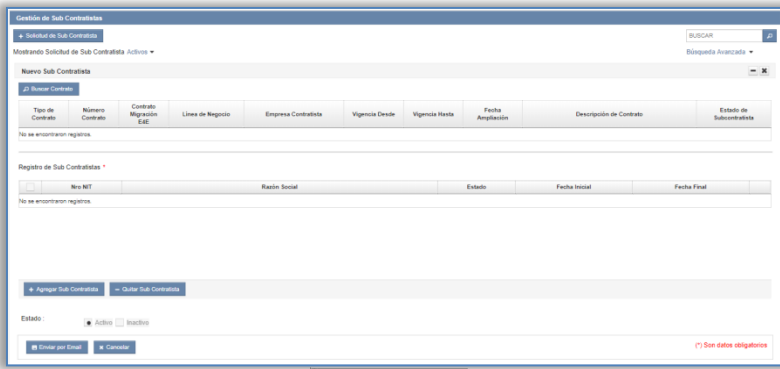

*Img.3.1.2*

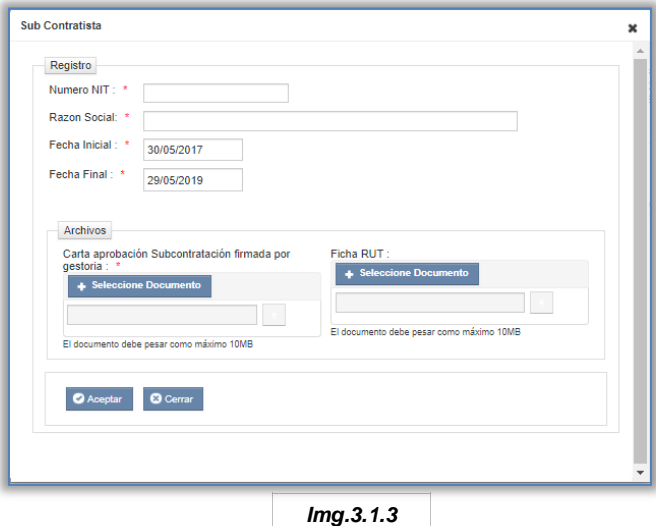

*3.1.1.- Solicitud de Sub Contratista:* Al ingresar al módulo se muestra la siguiente pantalla, la cual se detalla a continuación: *(Ver imagen 3.1.2)*

Botón "*Buscar Contrato*": Primero se debe elegir el contrato al cual se va a solicitar que la subcontratista quede anexada, al dar clic se despliega una lista de contratos activos para elegir.

*Botón "Agregar Subcontratista":*

Primero, se debe elegir el contrato, luego se podrá ingresaren esta pantalla los datos de la empresa subcontratista, según muestra la figura. *(Ver imagen 3.1.3)*

Finalmente, una vez elegido el contrato e ingresado la empresa Sub Contratista o empresas Sub Contratistas que se anexarán a este contrato, se puede "Guardar" los datos o se tiene la opción de "Enviar por E-mail", ambas opciones salvan los datos ingresados, a diferencia que la segunda opción envía un correo electrónico a la empresa contratista.

### **3.1.2.- Listado de Solicitud de Empresas Sub.**

En esta sección se puede visualizar el listado de solicitudes de empresas sub contratistas.

La cuadricula o grilla muestra el buscador interactivo por cada columna, así mismo una paginación según el agrupado que se seleccione. *(Ver imagen 3.1.4)*

| Usuario Creó                | Fecha Creación | Hora Creación<br>$\hat{v}$ | Linea de Negocio $\hat{\mathcal{Q}}$ | Contrato C | Contrato<br>Migración E4E | Empresa Contratista $\Leftrightarrow$ | Descripción de Contrato C                                                                                                    | Estado de<br>Subcontratista | Estado de Solicitud |          |
|-----------------------------|----------------|----------------------------|--------------------------------------|------------|---------------------------|---------------------------------------|----------------------------------------------------------------------------------------------------|-----------------------------|---------------------|----------|
| lortega@empprueb 29/03/2019 |                | 11:07:03<br><b>REPORT</b>  | Infrastructure and Networks          | 8400115046 |                           | EMPRESA PRUEBA SAC                    | INTERVENTORÍA ADMINISTRATIVA,<br>TÉCNICA, JURÍDICA, FINANCIERA Y<br>CONTABLE DEL PROYECTO<br>"PROYECTO FAER GGC 378 DE<br>2016" | APROBADO                    | Activo<br>21732 C O | <b>D</b> |

*Img.3.1.4*

### **3.1.3.- Botones de Consultar.**

El listado cuenta con botones de navegación para consultar. (Ver imagen 3.1.5)

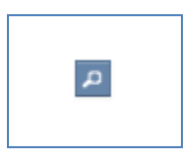

*Img.3.1.5*

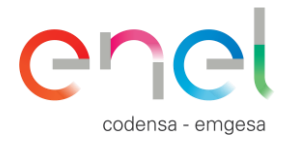

# <span id="page-21-1"></span><span id="page-21-0"></span>*4. GESTIÓN DE EMPLEADOS*

### *– Registro de Empleados.*

Al Ingresar al sub menú de registro de empleados se puede visualizar que está compuesta por las siguientes opciones, (Ver imagen 4.1.1)

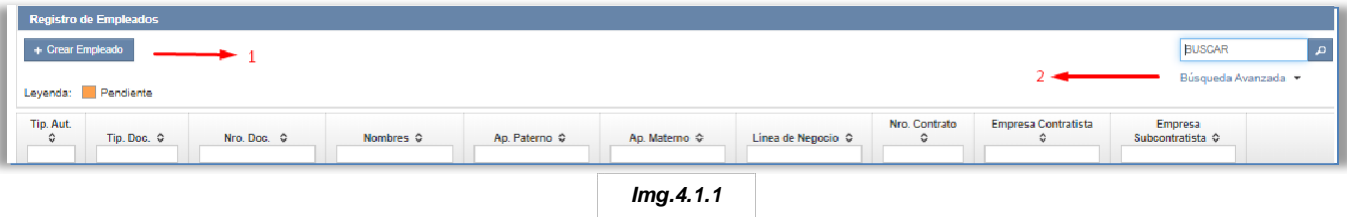

A continuación, se detalla las opciones del sub menú de registro de empleados, según la numeración que indica la imagen.

### *1.- Crear Empleado:*

Al ingresar al módulo de registro de empleados se muestran una serie de pasos a seguir, los cuales se detallan a continuación:

**Paso 1**: Inicio del Registro, se piden los siguientes datos, los que pasaremos a detallar en adelante. *(Ver imagen 4.1.2)*.

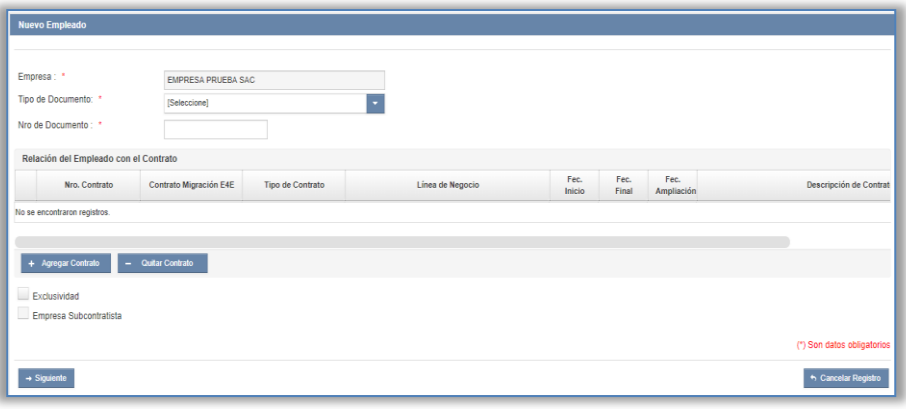

*Img.4.1.2*

*Empresa:* Muestra la empresa contratista que corresponde al Perfil.

*Tipo de Documento:* Elegimos el tipo de documento del empleado a registrar.

*Nro. de Documento:* Se debe ingresar el número de documento del empleado, se debe tener en cuenta las validaciones respectivas según el tipo de documento .

*Relación del Empleado con el Contrato:* En esta sección se debe elegir el contrato al que se desea relacionar al trabajador, dar clic en el botón "Agregar Contrato", se mostrará un listado de todos los contratos relacionados con la empresa contratista. Elija un contrato y se este se cargará en la grilla. Si nos equivocamos de contrato, podemos quitarlo dando clic en el botón "Quitar Contrato".

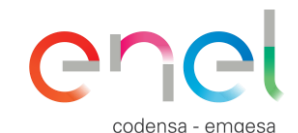

*Exclusividad:* La opción de exclusividad se marca automáticamente al ingresar un nuevo registro, sirve para validar que un empleado se encuentre registrado en un solo contrato, siempre y cuando el administrador disponga lo contrario. Sólo el perfil administrador puede dispones la exclusividad para poder registrar al empleado en otro contrato.

*Empresa Subcontratista:* Esta opción se habilitará si el contrato posee empresas subcontratistas asociadas, al dar check en la opción se despliega la opción para elegir la empresa subcontratista que queramos asignar al empleado.

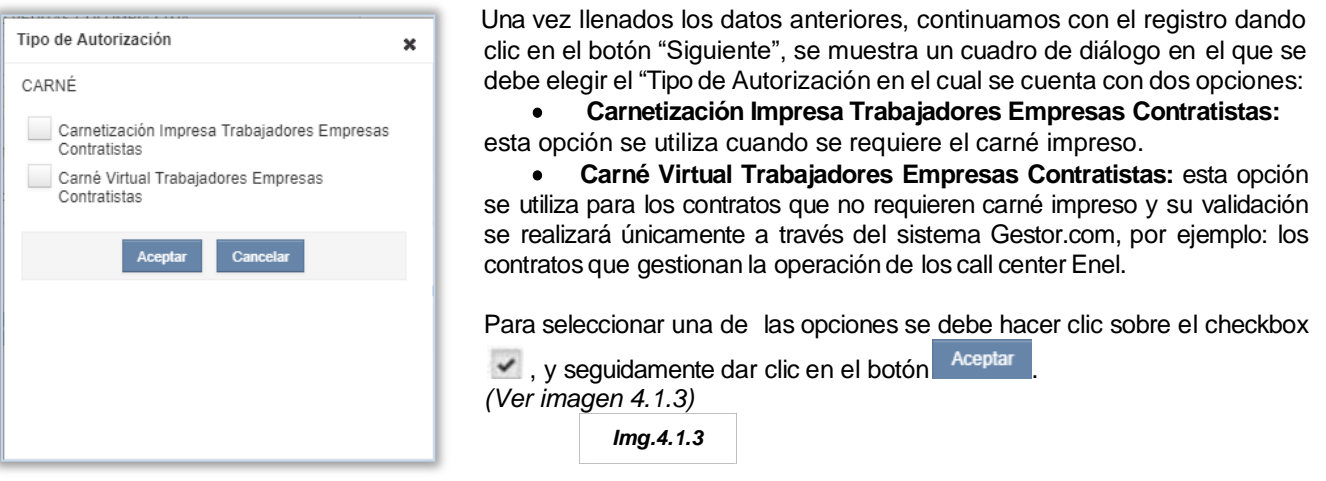

**Paso 2**: Datos del Empleado, en este paso se solicitan los datos que se detallan en adelante. *(Ver imagen 4.1.4)*.

*Foto del Empleado:* Permite seleccionar el archivo tipo imagen para la fotografía del empleado la cual debe cumplir con la siguiente **Especificación Técnica**:

### **Especificaciones de las fotografías:**

- Fotografía en formato JPG
- Fondo blanco
- Tamaño 3x4
- La fotografía debe estar en alta resolución calidad Impresión Digital, **si la fotografía no cumple estos parámetros no se gestionará el Carné.**

*Nombres:* Ingresamos el nombre o nombres del empleado.

*Ap. Paterno:* Ingresamos el apellido paterno del empleado.

*Ap. Materno:* Ingresamos el apellido materno el empleado.

*Sexo:* Seleccionamos el sexo del empleado.

*Fecha de Nacimiento:* Ingresamos la fecha de nacimiento del empleado, el sistema realizará el cálculo de la "Edad" automáticamente.

*Nacionalidad:* Se debe seleccionar la nacionalidad del empleado.

*País de Nacimiento:* Seleccionamos el país de origen del empleado.

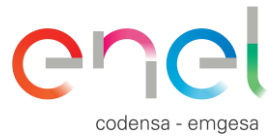

*Ciudad de Nacimiento:* Seleccionar la ciudad de nacimiento, este sólo se habilitará para el caso de "COLOMBIA".

*Domicilio:* Ingresar el domicilio del empleado.

*Ciudad del Domicilio:* Seleccionar la ciudad del domicilio del empleado.

*Teléfono Fijo:* Ingrese el número de teléfono fijo del empleado.

*Teléfono Móvil:* Ingrese el número de teléfono celular del empleado.

*E-mail:* Ingrese el correo electrónico del empleado.

*RH:* Tipo de Sangre.

*Factor Riesgo:* Es el factor Riesgo.

*Nivel de Escolaridad:* Seleccione el nivel profesional del empleado.

*Profesión / Educación:* Seleccione la profesión o educación profesional del empleado.

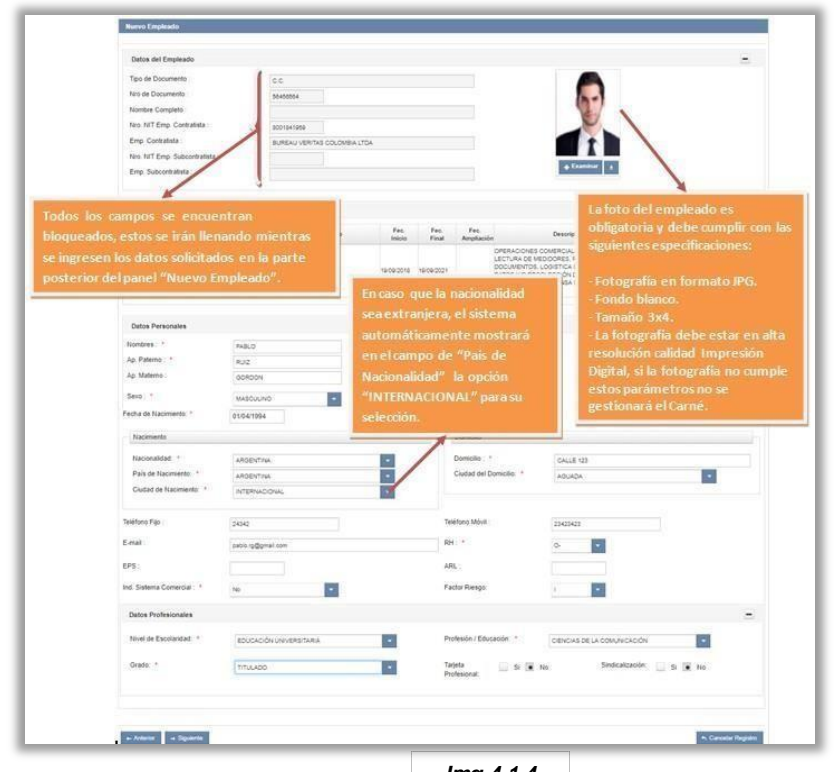

*Img.4.1.4*

*Grado:* Seleccione el grado profesional del empleado.

*Tarjeta Profesional:* Seleccione si el empleado cuenta con una Tarjeta Profesional.

*Sindicalizado:* Seleccione si el empleado está inscrito o pertenece a un sindicato.

Una vez llenados los datos anteriores, continuamos con el registro dando clic en el botón "Siguiente".

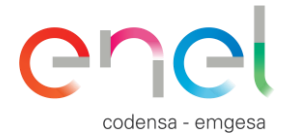

**Paso 3**: Relación del Empleado con el Contrato, en este paso se solicita los datos que se detallan en adelante, *(Ver imagen 4.1. 5)*

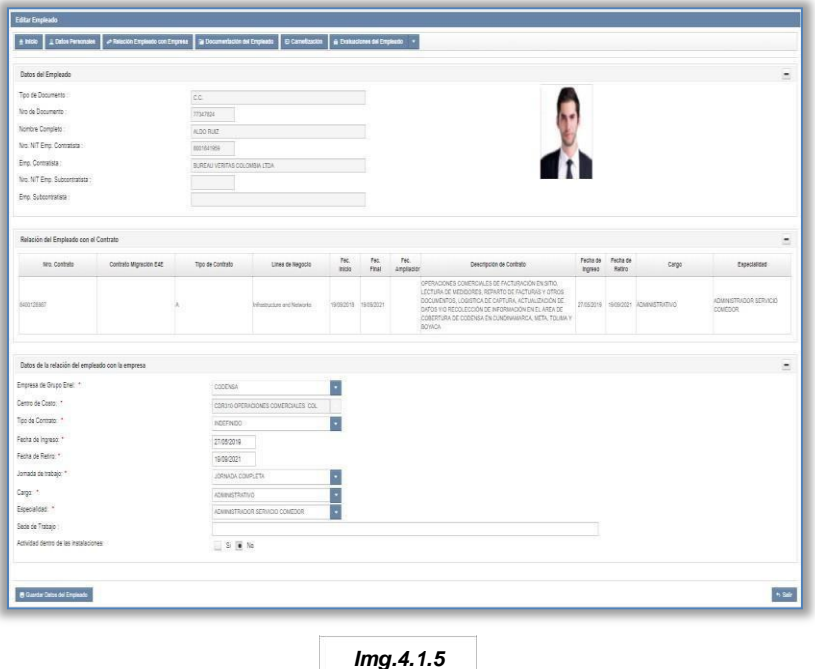

*Empresa Grupo Enel:*

Seleccione la Empresa Grupo Enel correspondiente el cual definirá mostrar en el carné a que Empresa Grupo Enel pertenece y el número telefónico de Call Center.

*Centro de Costo:* Seleccione el centro de costo asignado al empleado, se mostrarán los centros de costos relacionados al momento de crear el contrato.

*Tipo de Contrato:* Seleccione el tipo de contrato para el empleado.

*Fecha de Alta:* Ingrese la fecha de alta del empleado en el contrato relacionado.

*Fecha de Baja:* Ingrese la fecha de baja del empleado en el contrato relacionado.

*Jornada de Trabajo Semanal:* Selección el tipo de jornada de trabajo para el empleado.

*Cargo:* Seleccione el cargo a ocupar del empleado, los cargos dependen de la línea de negocio a la que pertenece el usuario en curso.

*Especialidad:* Seleccione la especialidad del empleado, las especialidades dependen del cargo seleccionado.

*Sede de Trabajo:* Ingrese el lugar de destaque del empleado.

*Actividad dentro de las Instalaciones:* Seleccione si la actividad se realizará dentro de las instalaciones.

Una vez llenados los datos anteriores, continuamos con el registro dando clic en el botón "Siguiente".

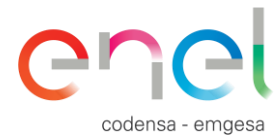

**Paso 4**: Documentos del Empleado, en este paso se adjuntan documentos del empleado de acuerdo con la acreditación de perfiles técnicos (Resolución 312 de 2019 SGSST), *(Ver imagen 4.1.6)*

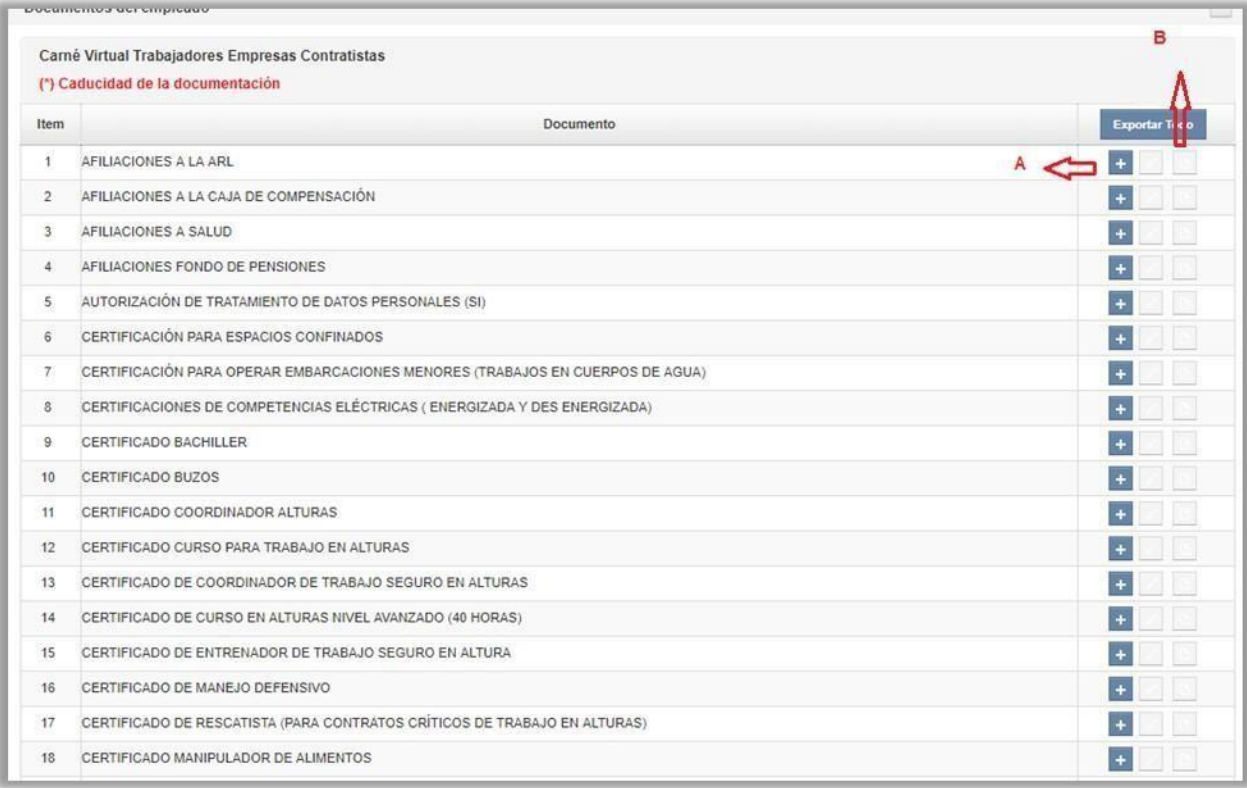

*Img.4.1.6*

### *A.- Agregar Documento:*

Para agregar un nuevo documento dar clic en el botón "+", se abrirá la ventana de ingreso de documentos. *(Ver imagen 4.1.7)*

Ingrese los datos requeridos, los campos marcados con (\*), son de tipo obligatorio, una vez llenados los datos proceda a dar clic en el botón "Aceptar" para grabar el documento, de clic en "Cancelar" si desea cancelar la operación.

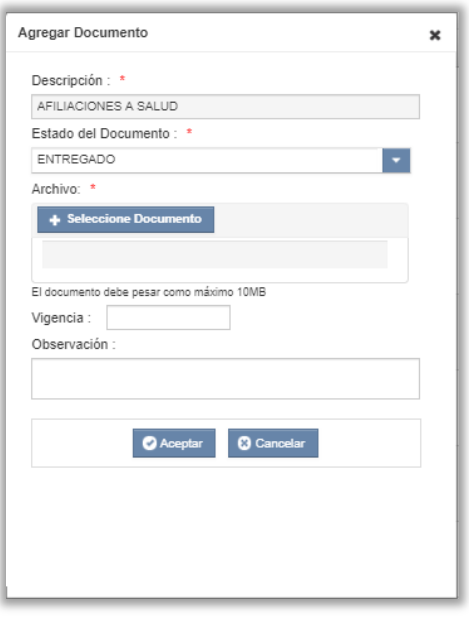

*Img.4.1.7*

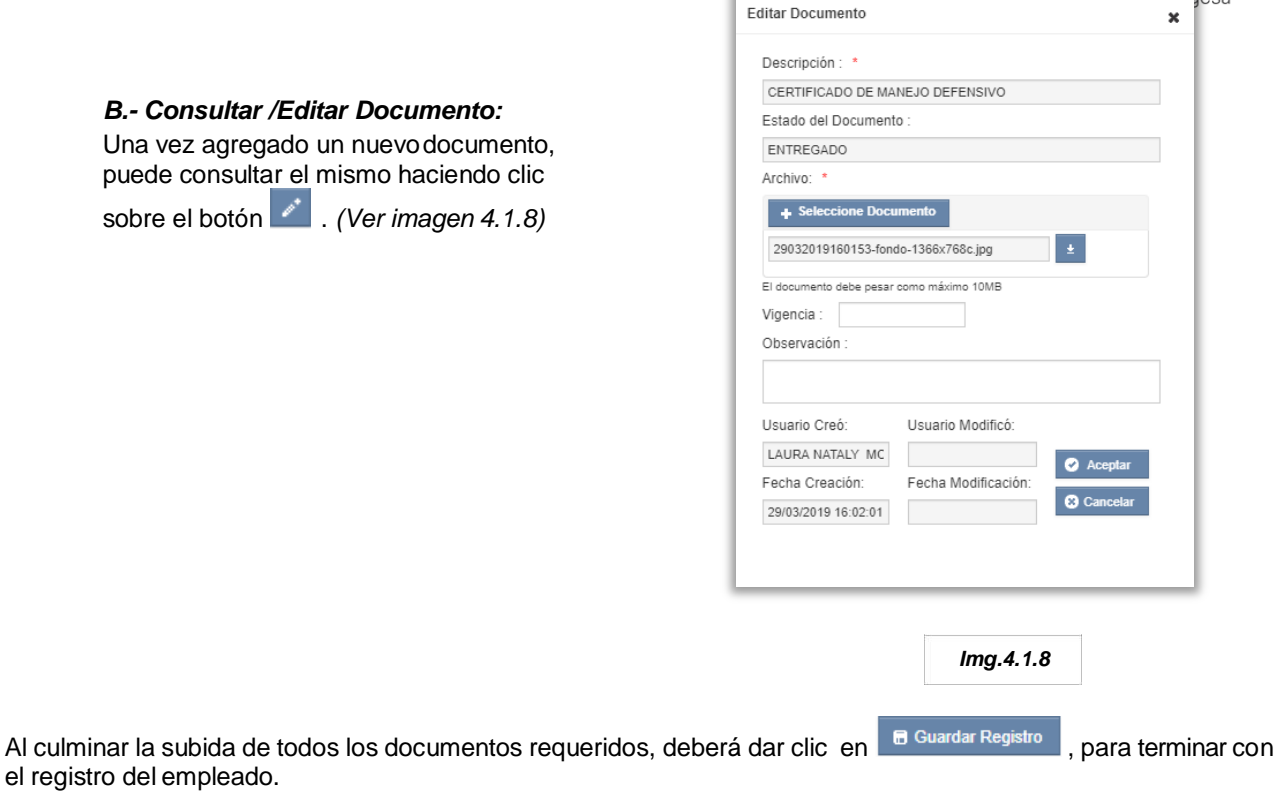

Finalmente le mostrará el siguiente mensaje:

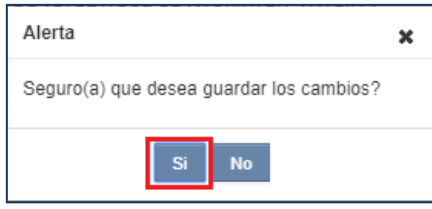

Al dar clic en se se guardarán los datos ingresados y adicionalmente se generará un carnet para este empleado. Este nuevo registro de empleado se podrá consultar ingresando al menú de **"Consulta de empleados".**

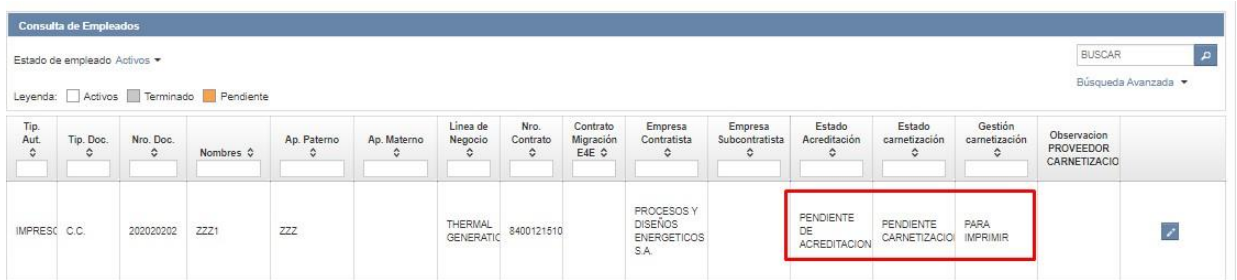

Al crear un nuevo empleado, su estado por defecto será "PENDIENTE DE ACREDITACIÓN" y "PENDIENTE DE CARNETIZACIÓN" para que el usuario de perfil de "ACREDITACIÓN DE EMPLEADOS" pueda validar el perfil técnico con la documentación subida.

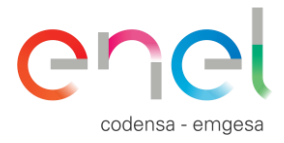

**NOTA**: El tipo de autorización se podrá consultar en la columna **Tip. Aut**.

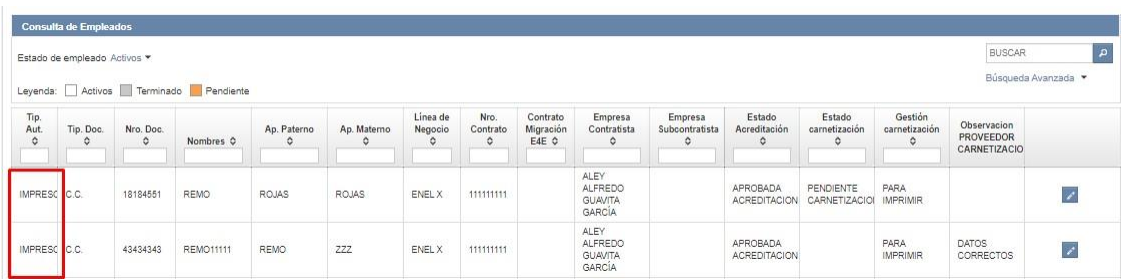

Donde se tiene lo siguiente:

- **VIRTUAL**: Código de Carné Virtual Trabajadores Empresas Contratistas.
- **IMPRESO**: Código de Carnetización Impresa Trabajadores EmpresasContratistas.

### *2.- Búsqueda Avanzada:*

En la pantalla de "Búsqueda avanzada" se tiene la mayoría de campos principal es de los empleados registrados.

Todos los campos no son de carácter obligatorio, pero se ti ene que tener como mínimo un campo llenado, para que se pueda realizar la búsqueda. *(Ver imagen 4.1.10)*

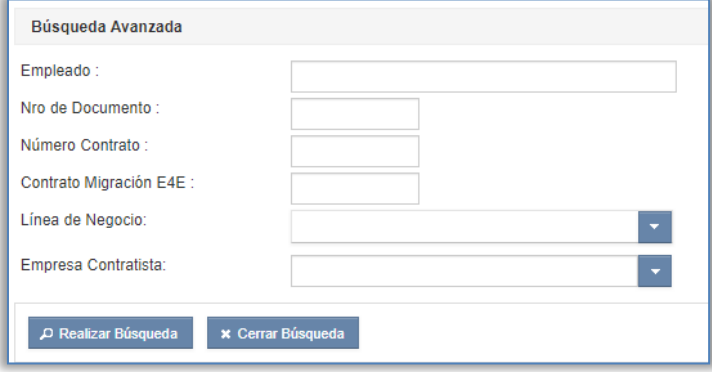

*Img.4.1.10*

### <span id="page-27-0"></span>**– Consulta deEmpleados.**

Al Ingresar al sub menú de consulta de empleados se puede visualizar que está compuesta por las siguientes opciones, (Ver imagen 4.2.1*)*

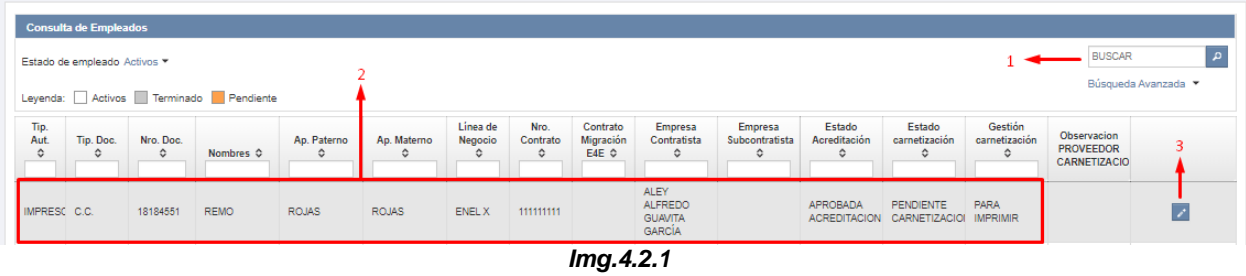

A continuación, se detalla las opciones del sub menú de consulta de empleados, según la numeración que indica la imagen.

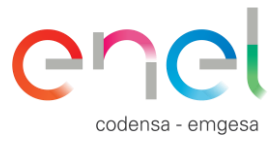

### 1*.- Búsqueda Avanzada.*

En la pantalla de "Búsqueda avanzada" se tiene la mayoría de campos principal es de los empleados registrados. Los campos no son de carácter obligatorio, pero se tiene que tener como mínimo un campo lleno, para que se pueda realizar la búsqueda. *(Ver imagen 4.2.2)*

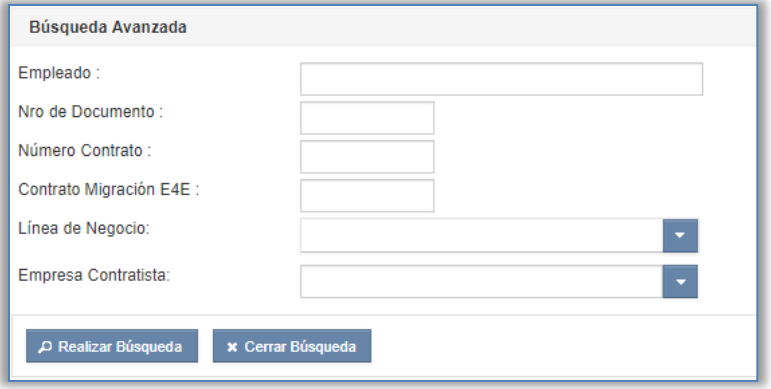

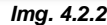

### *2.- Listado de Empleados:*

En esta sección se puede visualizar el listado de empleados con sus respectivos estados de Acreditación y Carnetización, según se detalla a continuación.

### **Estados de Acreditación.**

Al crear un nuevo empleado, de manera automática, su estado pasará a ser "**PENDIENTE DE ACREDITACIÓN**". De esta manera, el usuario con perfil "**ACREDITACIÓN DE EMPLEADOS**" podrá validar la documentación que acredita el perfil técnico del empleado.

En caso que la Acreditación sea **aprobada**, el estado cambiará a "**APROBADA ACREDITACIÓN**" o en caso que sea **rechazada** se verá "**RECHAZADA ACREDITACIÓN**".

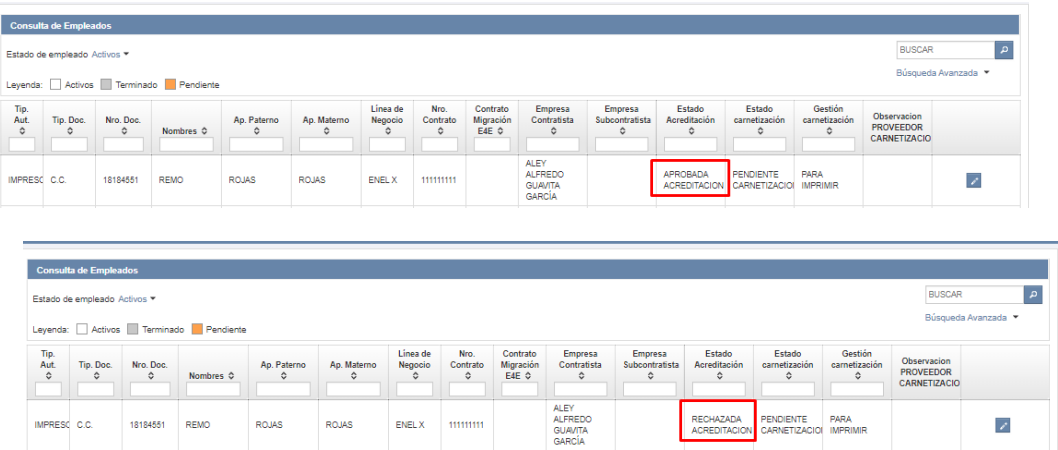

### **Estados de Carnetización.**

Este estado solo aplica para los empleados que tengan el tipo de autorización **"Carnetización Impresa Trabajadores Empresas Contratistas"**, ya que ellos, aparte de la validación del usuario del perfil "**ACREDITACIÓN DE EMPLEADOS**", también serán validados por los usuarios del perfil **"PROVEEDOR CARNETIZACIÓN"**, quienes verificarán la información del empleado para la impresión del carné.

En caso que la Carnetización sea **aprobada**, el estado cambiará a "**APROBADA**

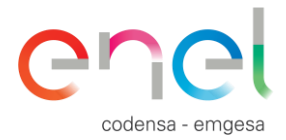

# **CARNETIZACIÓN**" o en caso que sea **rechazada** se verá "**RECHAZADA CARNETIZACIÓN**".

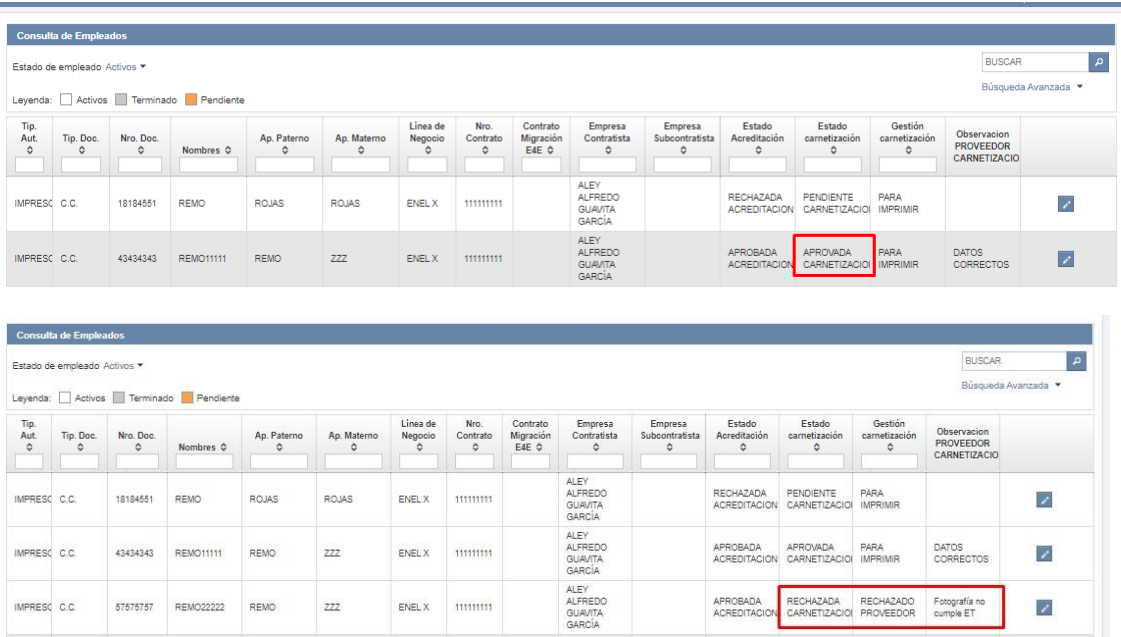

La cuadricula o grilla se muestra el buscador interactivo por cada columna, así mismo una paginación según el agrupado que se seleccione. *(Ver imagen 4.2.3)*

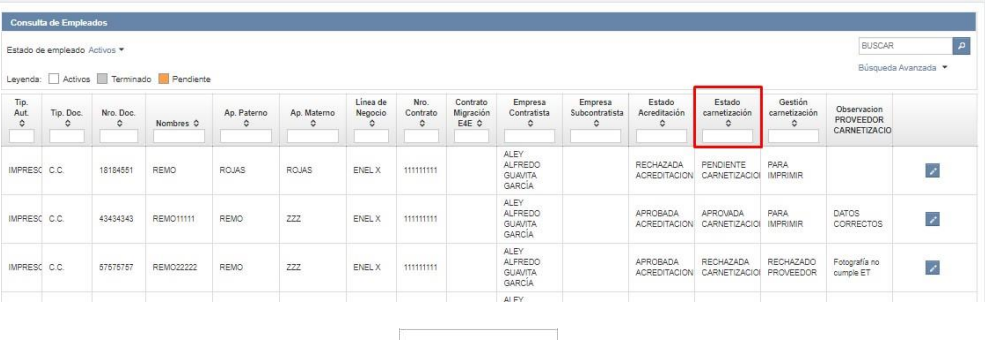

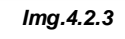

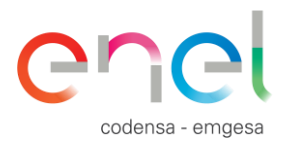

### *3.- Botones de Navegación:*

El listado cuenta con botones de navegación como actualizar , que se detalla a continuación: *(Ver imagen 4.2.4)*

| Tip.<br>Aut.<br>≎                   | Tip. Doc.<br>≎ | Nro. Doc.<br>$\ddot{\circ}$  | Nombres $\Diamond$                      | Ap. Paterno<br>٠         | Ap. Materno<br>٠ | Linea de<br>Negocio<br>≎   | Nro.<br>Contrato<br>٠                 | Contrato<br>Migración<br>E4E 0 | Empresa<br>Contratista<br>٠                        | Empresa<br>Subcontratista<br>٠ | Estado<br>Acreditación<br>٠             | Estado<br>carnetización<br>٠      | Gestión<br>carnetización<br>٠ | Observacion<br><b>PROVEEDOR</b><br>CARNETIZACIO |                          |
|-------------------------------------|----------------|------------------------------|-----------------------------------------|--------------------------|------------------|----------------------------|---------------------------------------|--------------------------------|----------------------------------------------------|--------------------------------|-----------------------------------------|-----------------------------------|-------------------------------|-------------------------------------------------|--------------------------|
| IMPRESC C.C.                        |                | 18184551                     | <b>REMO</b>                             | <b>ROJAS</b>             | <b>ROJAS</b>     | ENEL X                     | 111111111                             |                                | ALEY<br>ALFREDO<br><b>GUAVITA</b><br>GARCÍA        |                                | <b>RECHAZADA</b><br><b>ACREDITACION</b> | <b>PENDIENTE</b><br>CARNETIZACIOI | PARA<br><b>IMPRIMIR</b>       |                                                 |                          |
| IMPRESC C.C.                        |                | 43434343                     | REMO11111                               | 120602010<br><b>REMO</b> | <b>ZZZ</b>       | <b>CONCORDER</b><br>ENEL X | <b>MAIN CONSTITUTION</b><br>111111111 |                                | ALEY<br>ALFREDO<br>GUAVITA<br>GARCIA               |                                | APROBADA<br><b>ACREDITACION</b>         | APROVADA<br>CARNETIZACIOI         | PARA<br><b>IMPRIMIR</b>       | DATOS<br>CORRECTOS                              | $\overline{\phantom{a}}$ |
| 1205년 2월 10일 시 ~ 2월<br>IMPRESC C.C. |                | <b>DISCOVERY</b><br>57575757 | <b>IS ADALY CONTRACTOR</b><br>REMO22222 | REMO                     | シーマングロ<br>ZZZ    | STORY - OVER<br>ENEL X     | 111111111                             |                                | <b>ALEY</b><br>ALFREDO<br><b>GUAVITA</b><br>GARCIA |                                | APROBADA<br><b>ACREDITACION</b>         | <b>RECHAZADA</b><br>CARNETIZACIOI | RECHAZADO<br>PROVEEDOR        | Fotografía no<br>cumple ET                      |                          |

*Img.4.2.4*

*Editar o Actualizar:* En esta opción se puede modificar los datos ingresados, para su mejor detalle en la siguiente imagen. *(Ver imagen 4.2.5)*

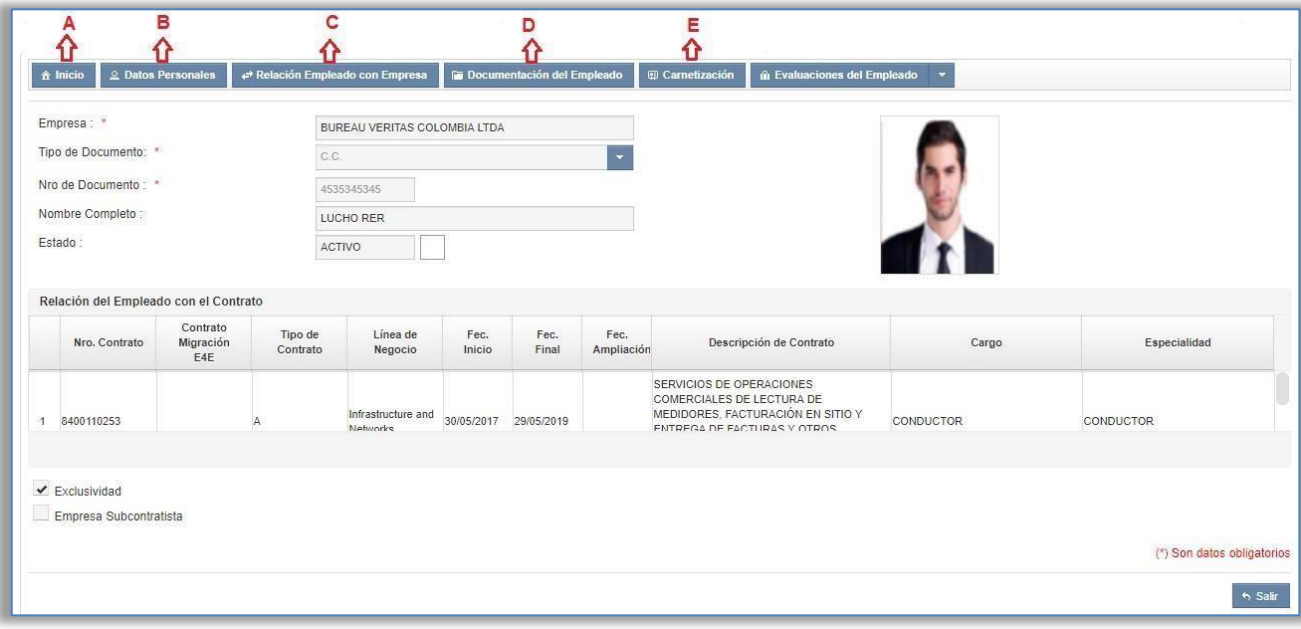

*Img.4.2.5*

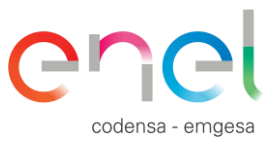

A.- *Inicio:* El botón de "Inicio", nos muestra la pantalla inicial de la consulta del empleado, solo se muestra información general del empleado como sus datos personales y el contrato al que está asociado.

*(Ver imagen 4.2.5)*

B.- *Datos Personales: El* botón de "Datos Personales", nos lleva a la pantalla donde se puede cambiar los datos personales y profesionales del empleado. *(Ver imagen 4.2.6)*

Así mismo podemos cambiar la fotografía del mismo, para eso se debe dar clic en el botón "Examinar", elija la imagen correspondiente (formatos aceptados jpg, png), el archivo debe ser del tipo imagen y no pesar más de 4MB. Debe tener en cuenta las siguientes especificaciones requeridas para la fotografía del trabajador que debe anexar al sistema Gestor.com.

- Fotografía en formato JPG.
- Fondo blanco.
- Tamaño 3x4.
- La fotografía debe estar en alta resolución calidad Impresión Digital, si la fotografía no cumple con estos parámetros no se gestionará el Carné.

Para guardar los cambios se debe dar clic sobre el siguiente botón.

*Img.4.2.6*

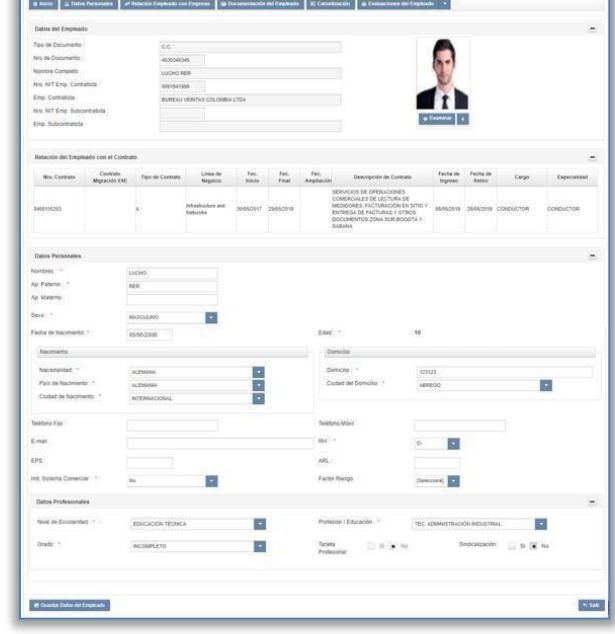

**B** Guardar Datos del Empleado

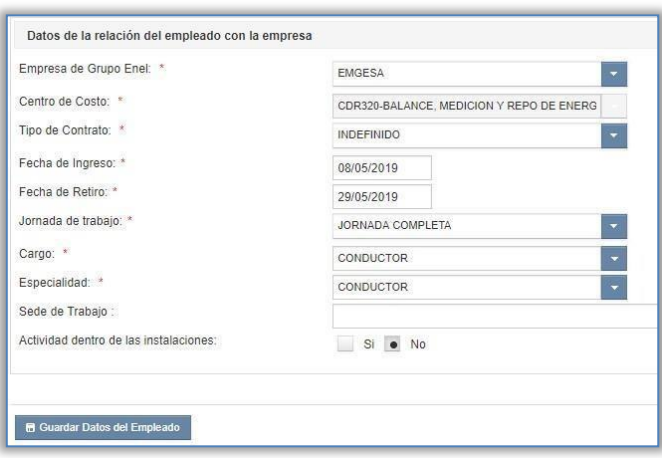

### C.- *Relación del empleado con la Empresa:*

Nos lleva a la pantalla donde tendremos toda la información del empleado en relación con la empresa que fue asignada.

*(Ver imagen 4.2.7)*

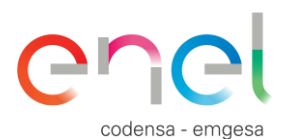

D.- *Documentación del Empleado:* Nos lleva a la pantalla de subida de documentos del empleado, en esta sección podemos actualizar los documentos según el tipo de autorización que se eligió al momento de crear al empleado. *(Ver imagen 4.2.8)*

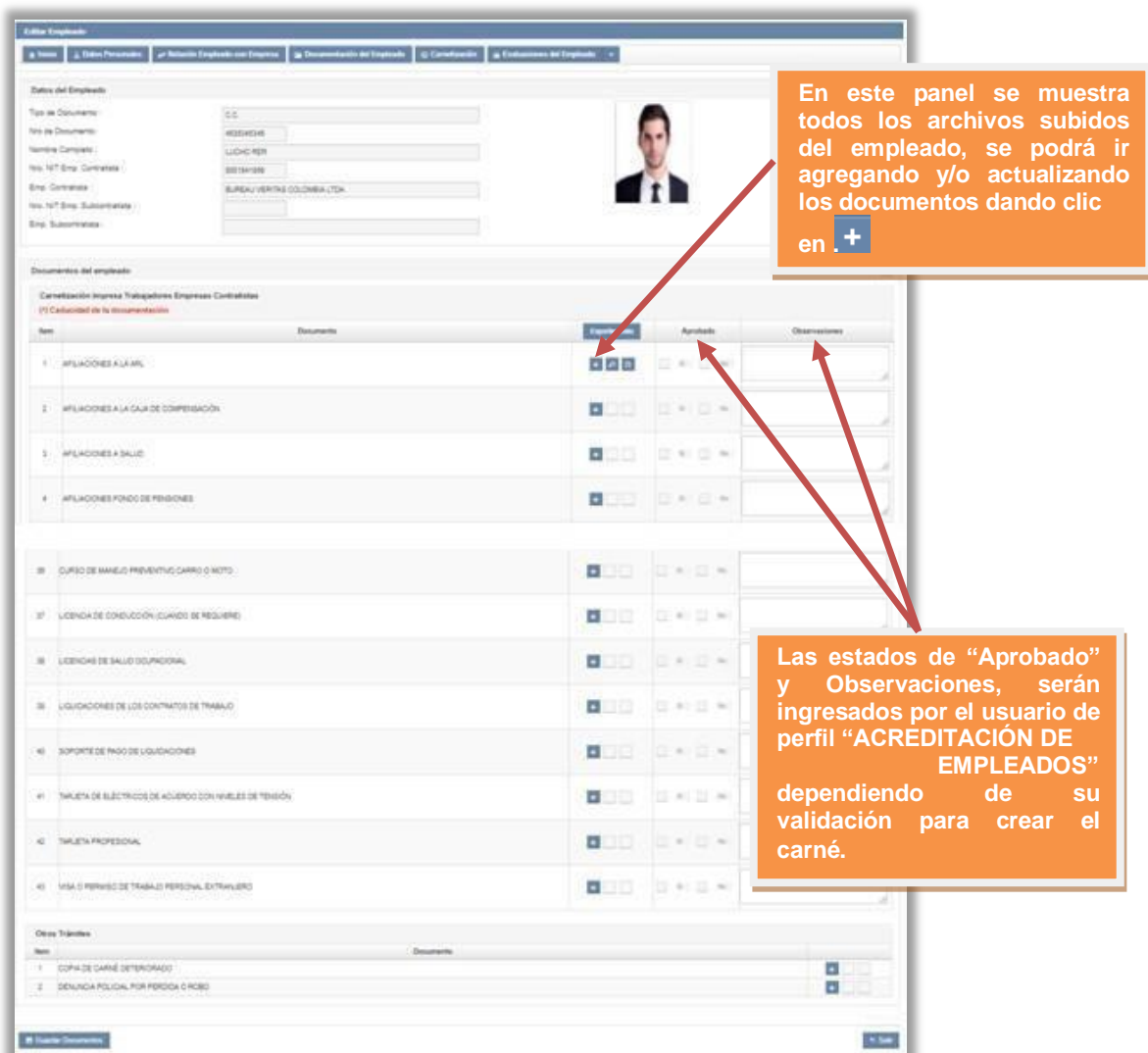

Para subir nuevos archivos, se debe hacer clic sobre el botón **+**. Para mayor detalle revisar el presente documento en el apartado 4.1, punto 1 (crear empleado), paso 4 (sobre ingreso de documentos del empleado).

E.- *Carnetización:* Consulta el tipo de autorización que tuviera el empleado siendo estas "Carné" si este fuera el que tuviera el empleado registrado. *(Ver imagen 4.2.9)*

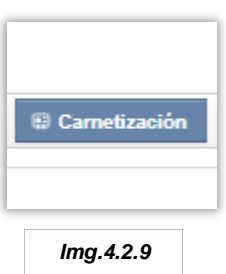

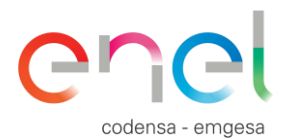

### *4.- Subsanación de estados en condición de RECHAZADO (Acreditación y Carnetización).*

En la navegación de estos botones también se podrá subsanar los estados de rechazo del empleado dependiendo del flujo en que se encuentren, a continuación se detallará los estados del empleado en condición de rechazado y como se subsanan con la actualización de datos del empleado y la actualización de los documentos subidos.

### *SUBSANACIÓN DE ESTADO "RECHAZADA ACREDITACIÓN".*

Este estado se genera cuando el usuario de perfil "ACREDITACIÓN DE EMPLEADOS" rechaza la acreditación del empleado, debido a que algún documento no fue suficiente para acreditar el perfil técnico del colaborador.

Para conocer el motivo, se debe ingresar al registro del empleado mediante el botón  $\leq$ .

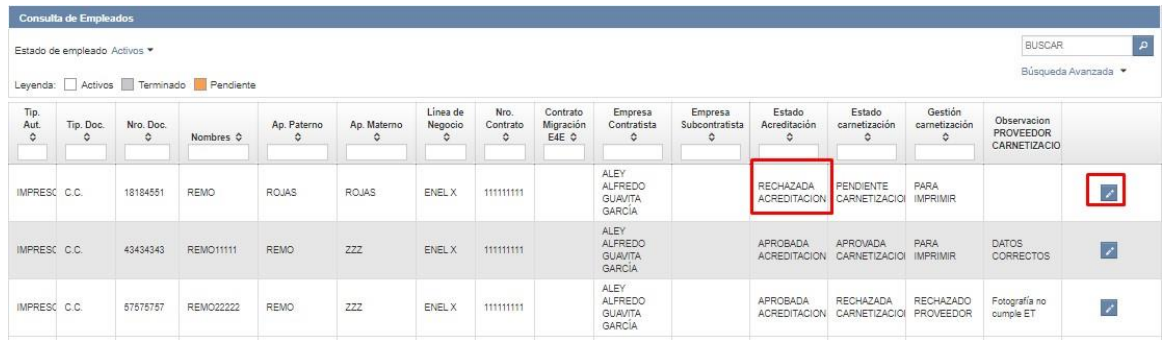

Luego, en el panel de "Editar Empleado" se debe ingresar a la opción de "Documentación del Empleado", en donde se podrá validar por cada documento adjunto sus respectivos estados de aprobación y observaciones.

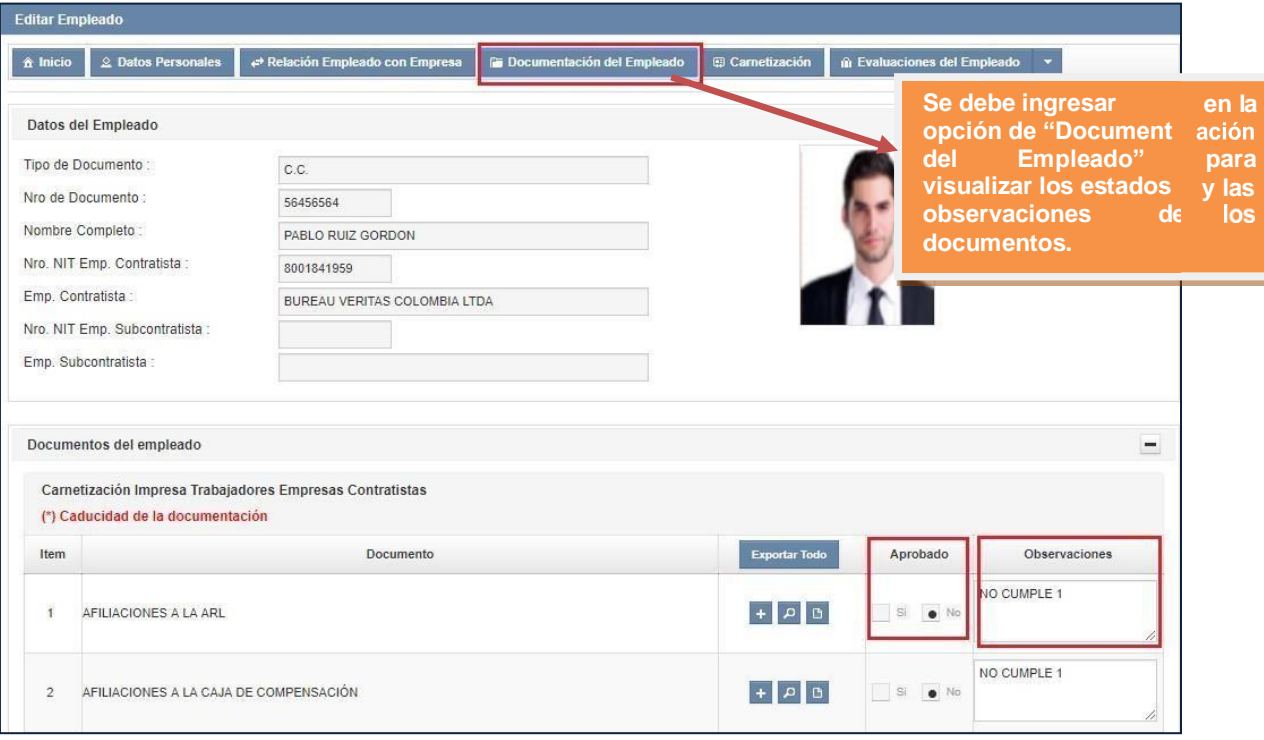

Para subsanar los documentos que hayan sido rechazados, se debe hacer clic en el botón  $\begin{array}{c} \pm \end{array}$  y a continuación saldrá la opción de subir un nuevodocumento.

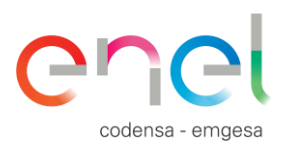

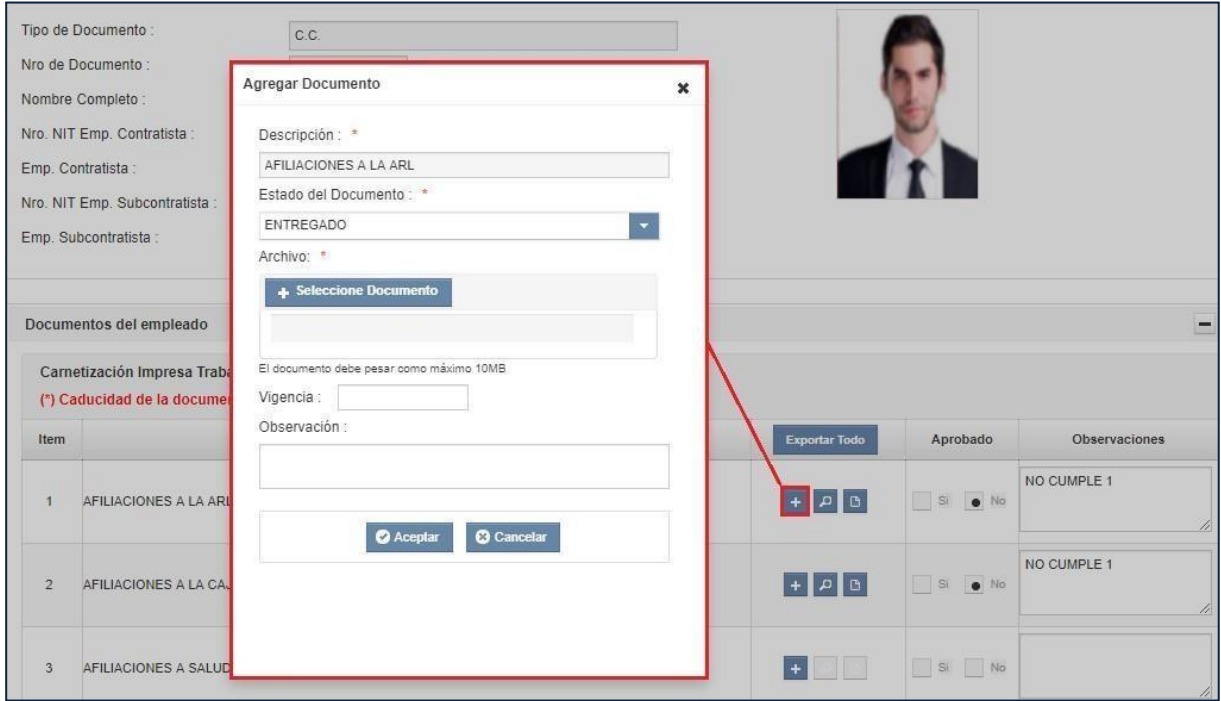

Luego se debe subir el documento que subsane las observaciones. Una vez que se haya subido el nuevo documento, se debe hacer clic en . Y de manera automática, las observaciones y el estado de aprobación del documento observado se reiniciarán, para que el usuario de perfil de "ACREDITACIÓN DE EMPLEADOS" pueda validar nuevamente el documento.

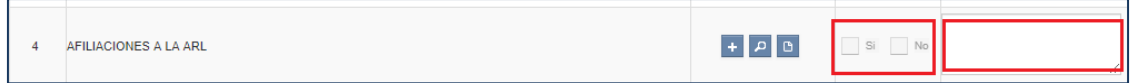

Se debe realizar las mismas acciones para cada documento rechazado.

Luego de haber subsanado todos los documentos observados, se debe hacer clic en el botón

**B** Guardar Documentos para guardar los cambios realizados. De esta manera, el estado del empleado se actualizará nuevamente a "PENDIENTE DE ACREDITACIÓN".

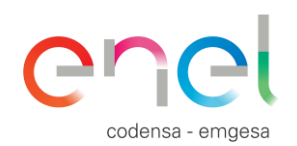

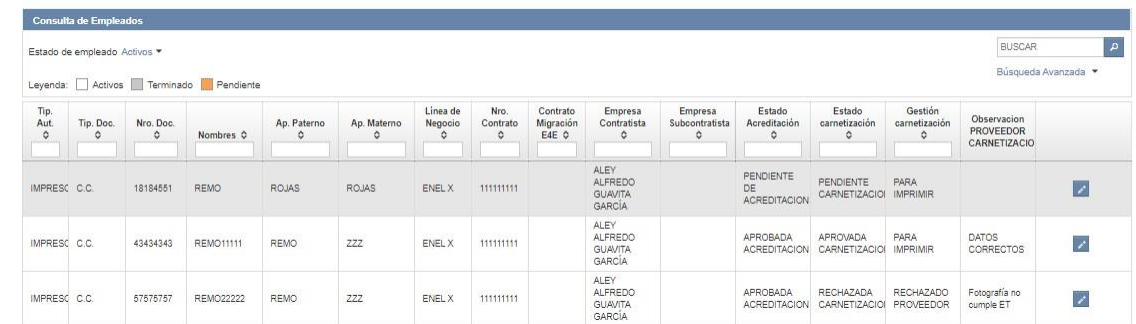

### *SUBSANACIÓN DE ESTADO "RECHAZADA CARNETIZACIÓN".*

Este estado se genera cuando el usuario de perfil "PROVEEDOR CARNETIZACIÓN" rechaza la Carnetización del empleado, debido diversos motivos que se verán reflejados en la columna de "Observación PROVEEDOR CARNETIZACIÓN".

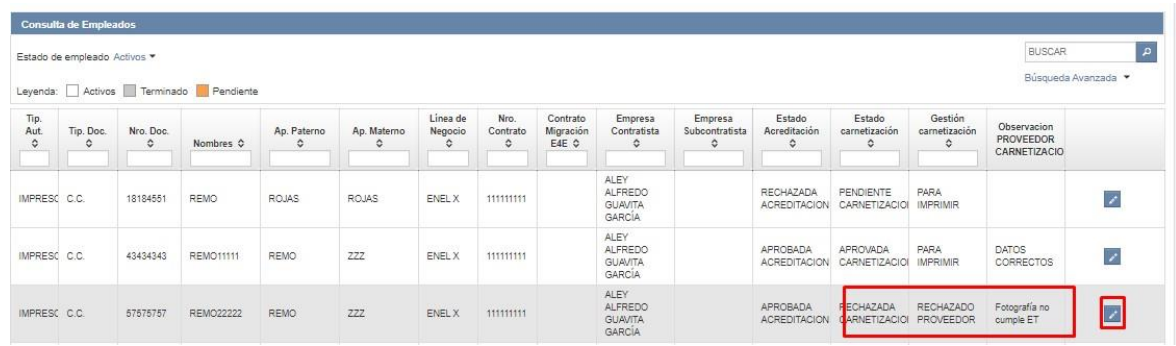

Para subsanar este estado se debe ingresar en el registro del empleado haciendo clic en el botón. Luego aparecerá el panel de "Editar Empleado", y dependiendo de las observaciones del proveedor, se debe corregir los datos ingresando a las siguientes opciones:

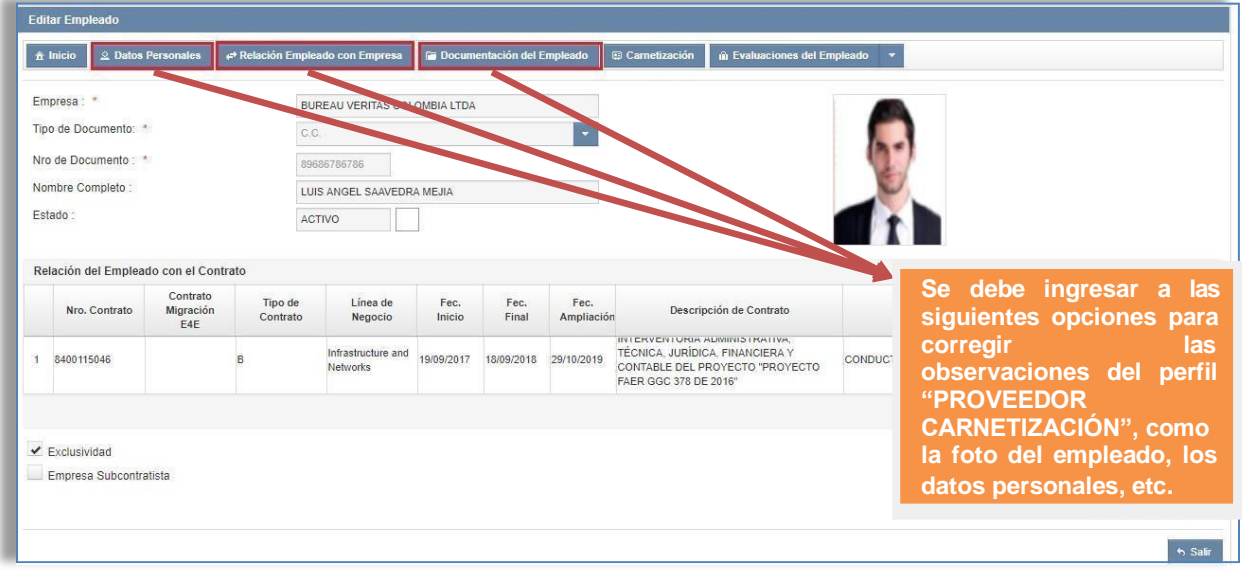

Una vez que se haya subsanado las observaciones, se debe hacer clic en el siguiente botón para guardar los **cambios** . **In Guardar Dates del Empleado** . Una vez que se haya guardado el estado del empleado se

actualizará nuevamente a "PENDIENTE CARNETIZACIÓN".

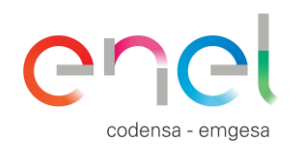

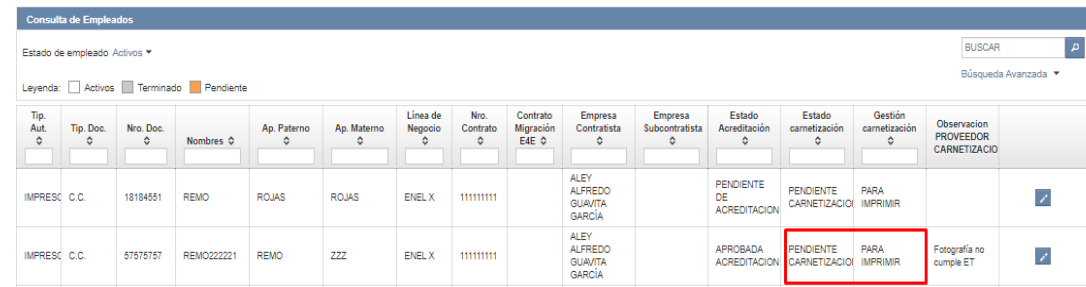

**NOTA:** Este estado solo aplica para los empleados que tengan el tipo de autorización "Carnetización Impresa Trabajadores Empresas Contratistas". Mientras que los empleados con tipo de autorización "Carné Virtual Trabajadores Empresas Contratistas" solo serán validados y visibles por los usuarios de perfil "ACREDITACIÓN DE EMPLEADOS".

### **Los Estados de Gestión carnetización son los siguientes:**

- **Para Imprimir:** Estado con el cual llega al proveedor de carnetización
- **Impreso Proveedor:** Estado que indica que el proveedor imprimió el Carné, en esta etapa la empresa contratista puede acercarse a las instalaciones del proveedor y recoger la carnetización.
- **Rechazado Proveedor:** Estado que indica que no se generó el carné
- **Entregado Empresa Contratista:** Estado definitivo da cierre al proceso de Carnetización

### *GESTIÓN DE AUTORIZACIONES Y/O CONSULTA ESTADOS DE CARNETIZACIÓN*

La empresa contratista podrá ver el detalle del rechazo de dos formas

A través del modulo gestión de autorizaciones submódulo Carnetización

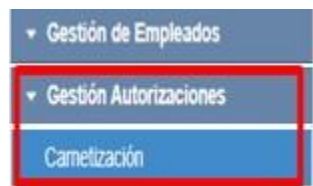

Seleccionan el trabajador y les habilita la ventana para conocer el detalle del estado de la solicitud

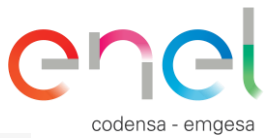

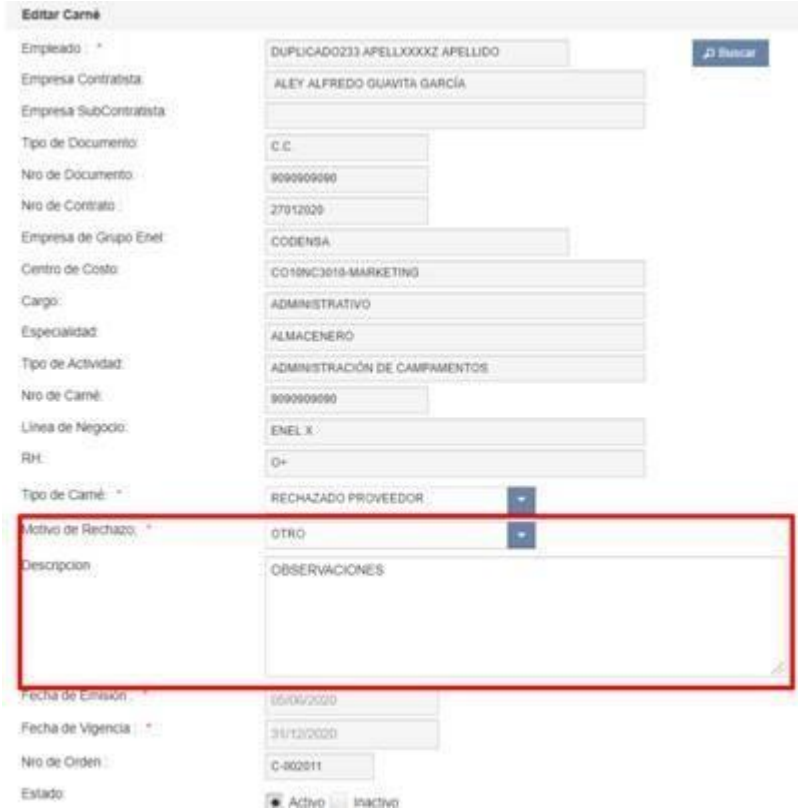

Directamente desde módulo gestión empleados, submódulo consulta de empleados

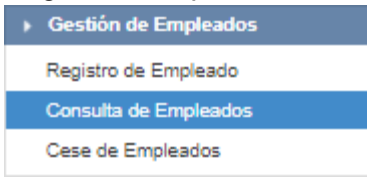

Seleccionan el empleado y a través del icono de edición ingresan y seleccionan la pestaña carnetización

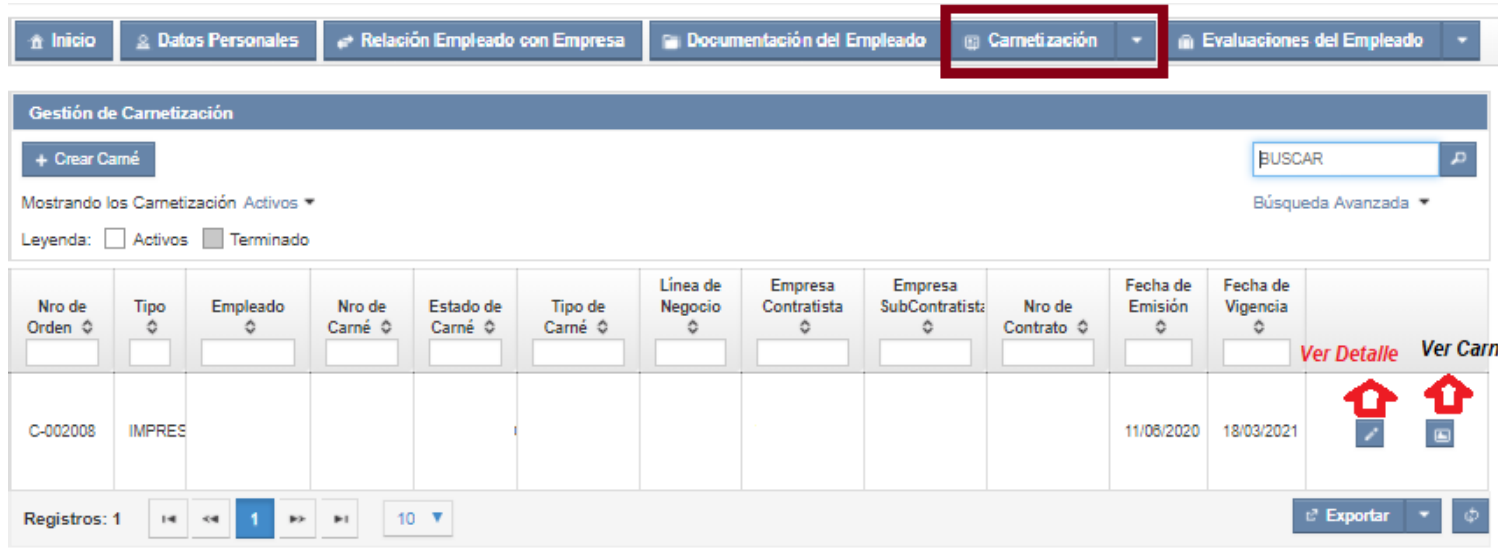

En caso de requerir un informe del estado de los trabajadores deberán ir al submódulo consulta de

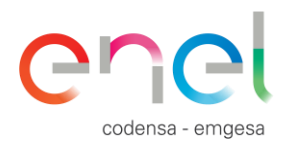

CARNET

### empleados y descargar el reporte

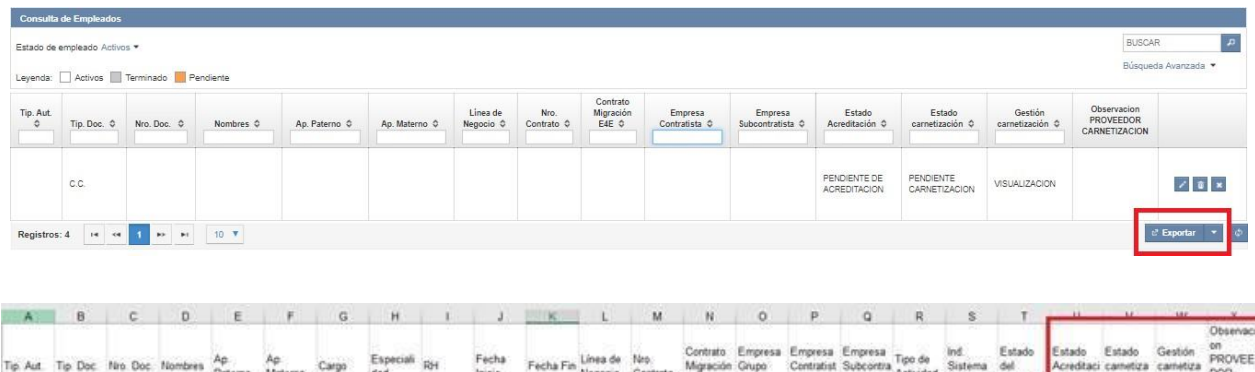

### *Cese de Empleados***.**

Al Ingresar a la opción de cese de empleados se puede visualizar que está compuesta por las siguientes opciones, (Ver imagen 4.3.1)

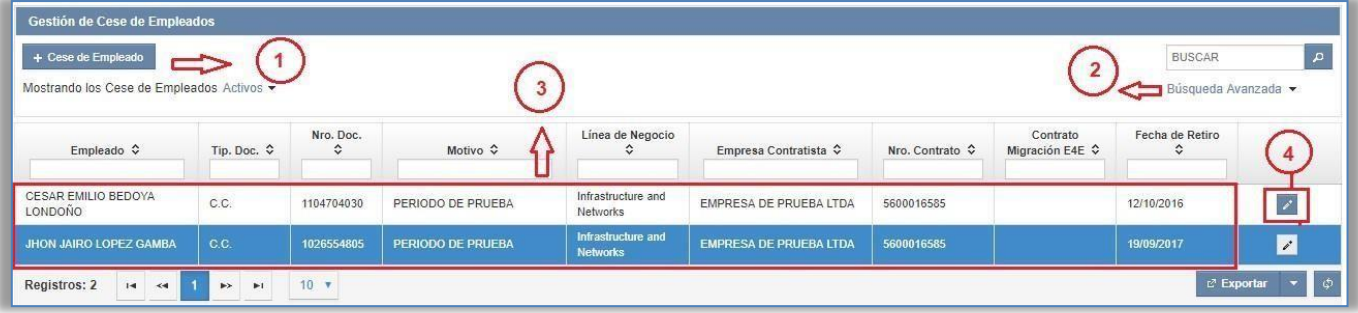

*Img.4.3.1*

A continuación se detalla las opciones del módulo, según la numeración que indica la imagen.

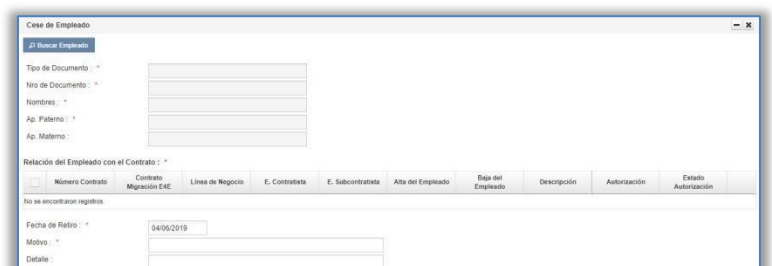

### *1.- Cese de Empleado:*

Al realizar un cese de empleados se muestran la siguiente pantalla, (Ver

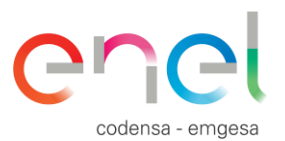

imagen

4.3.2), para mayor entendimiento pasaremos a explicar cada dato solicitado para cesar un empleado.

Buscar Empleado: Es necesario seleccionar al empleado que se va a cesar, al dar clic en el botón:

- "**Buscar Empleado**", se muestra una pantalla con el listado de empleados activos

**Img.4.3.2**

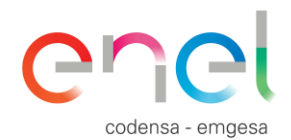

Relación del Empleado con el Contrato: En esta sección se muestran los datos de la relación entre el empleado con el contrato, también podemos modificar el estado del Carné según como fue creado el empleado.

Fecha de Baja: Ingresar la fecha en la cual se hará o se hizo efectiva la baja del empleado.

Motivo: Se debe ingresar el motivo de baja.

Detalle: Se puede dar más detalle del motivo de baja.

Sustento: se debe anexar la liquidación del trabajador o paz y salvo de acreencias laborales y Remisión examen médico de egreso, este documento lo puede subir posterior al cese del trabajador.

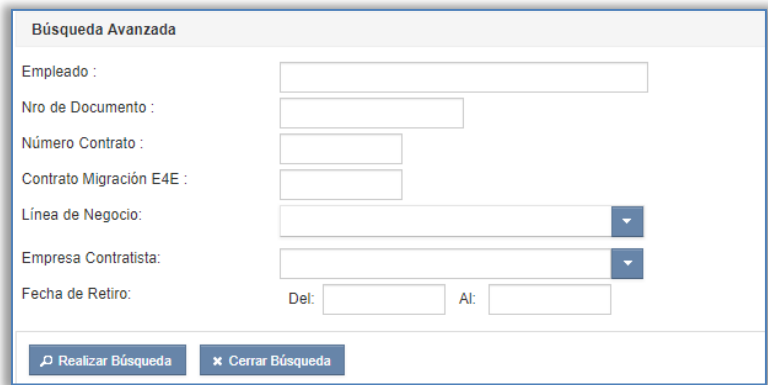

*Img.4.3.3*

### *2.- Búsqueda Avanzada:*

En la pantalla de "Búsqueda avanzada" se tiene la mayoría de campos principales de los cese de empleados registrados.

Todos los campos no son de carácter obligatorio, pero se tiene que tener como mínimo un campo llenado, para que se pueda realizar la búsqueda. *(Ver imagen 4.3.3)*

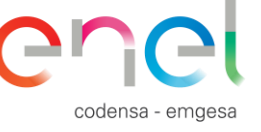

### *3.- Listado de Cese de Empleados:*

En esta sección se puede visualizar el listado de empleados en cese.

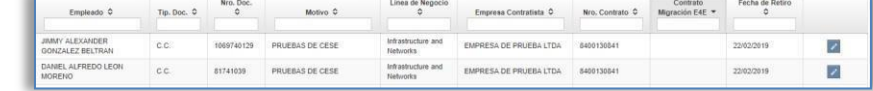

*Img.4.3.4*

La cuadricula o grilla muestra el buscador interactivo por cada columna, así mismo la paginación según el agrupado que se seleccione. *(Ver imagen 4.3.4)*

### *4.- Botones de Navegación:*

El listado de contratos cuenta con botones de navegación, como actualizar, activar o desactivar y eliminación *(Ver imagen 4.3.5)*, los que se detallan a continuación:

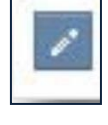

*Img.4.3.5*

Editar o Actualizar: En esta opción se puede modificar los datos ingresados del cese de empleado. Para mayor detalle se muestra el panel de "Editar Cese de Empleado".

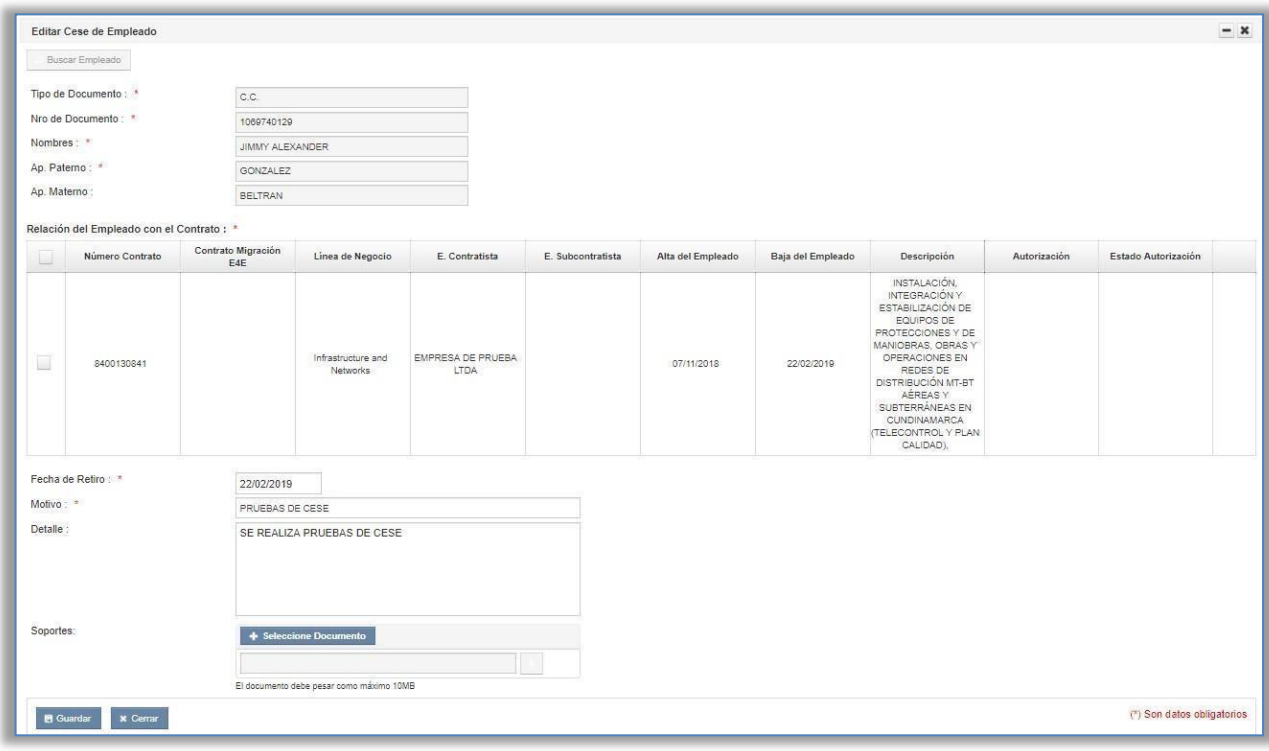

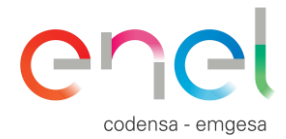

### *5 Otros trámites (Gestionar un duplicado de Carné).*

.

Documentación del Empleado

Para gestionar un duplicado de Carné en caso de "Extravío" o "Deterioro" se debe ingresar al registro que ya cuenta con el carné generado, el cual figurará con estado "APROBADA CARNETIZACIÓN".

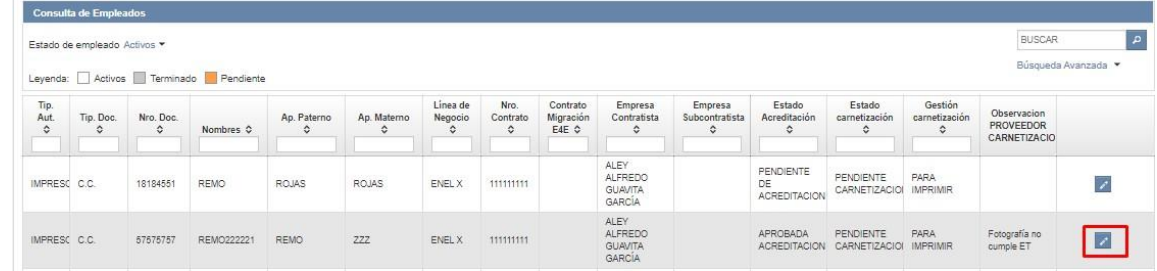

A continuación se mostrará el panel de Editar Empleado. Luego, nos deberemos dirigir a la opción de

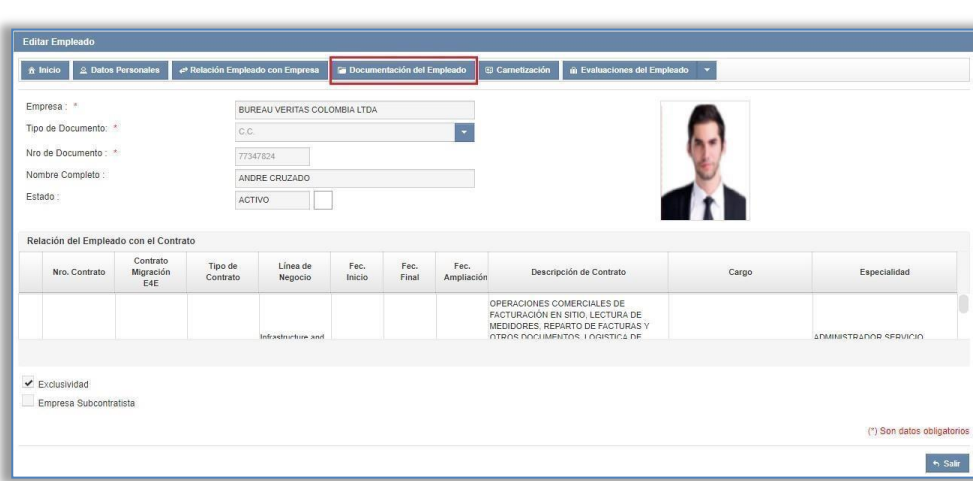

Luego, se mostrará todos los documentos adjuntos del empleado, en esta opción se debe dirigir a la lista de "Otros trámites" y adjuntar la constancia de la solicitud del duplicado del carné, sea por "DETERIORO" o "EXTRAVÍO/PERDIDA".

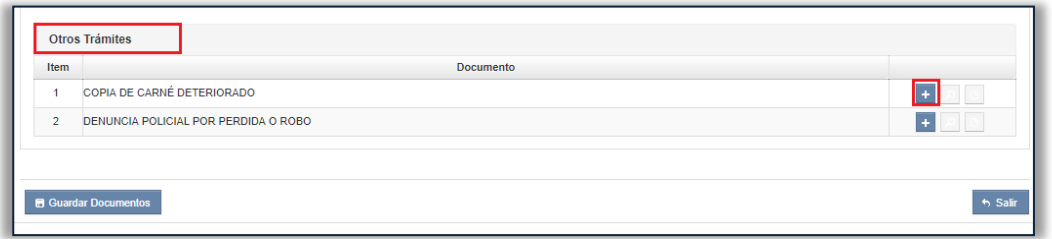

Una vez que se haya hecho clic en el botón  $\vert + \vert$ , saldrá una ventana emergente donde se debe adjuntar el archivo correspondiente; si es por deterioro imagen del estado del carné, si es por perdida denuncio perdida

de documentos, para guardar el documento se debe dar clic en  $\bullet$  Aceptar

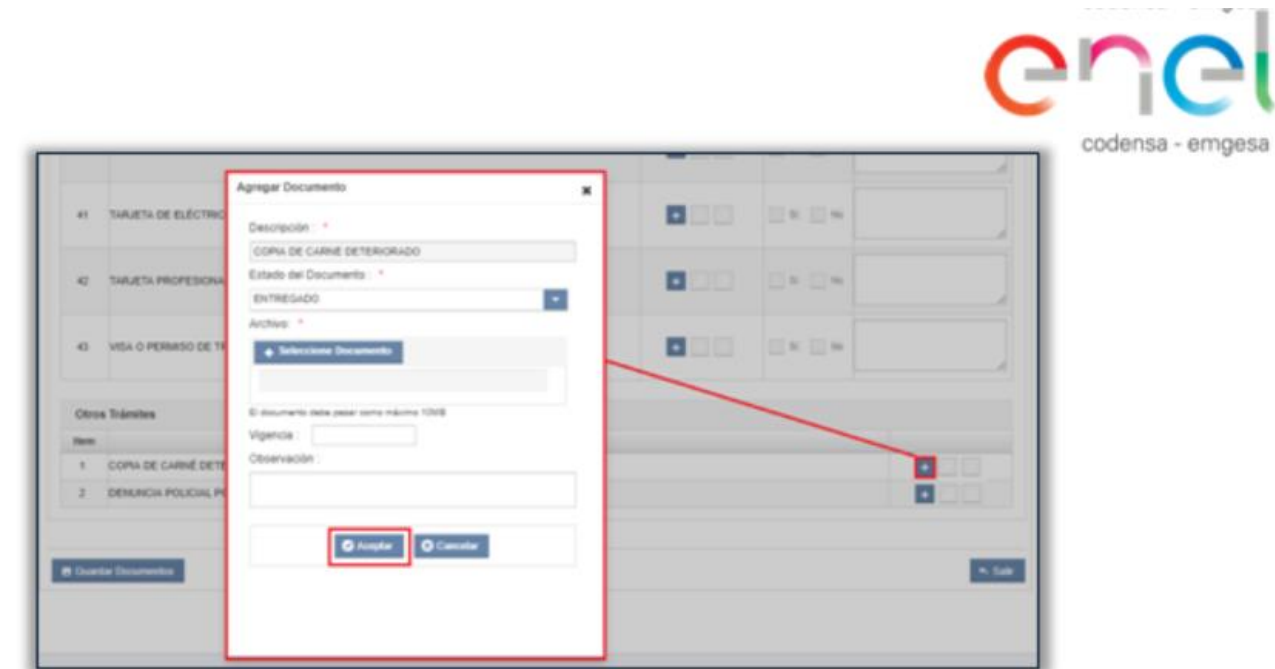

Seguidamente, para guardar los cambios del empleado se debe dar clic sobre el botón **B** Guardar Documentos y notificar al "Gestor del Contrato" y/o "Perfil Acreditador", para su validación y posterior emisión del carné.

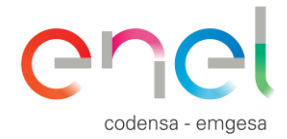

# *6* **ADMINISTRACIÓN**

<span id="page-44-0"></span>El Menú Administración tenemos los siguientes sub menús:

### <span id="page-44-1"></span>**2.1. – Usuarios.**

Al Ingresar al sub menú de usuarios se puede visualizar que está compuesta por las siguientes opciones. (Ver imagen 6.1.1)

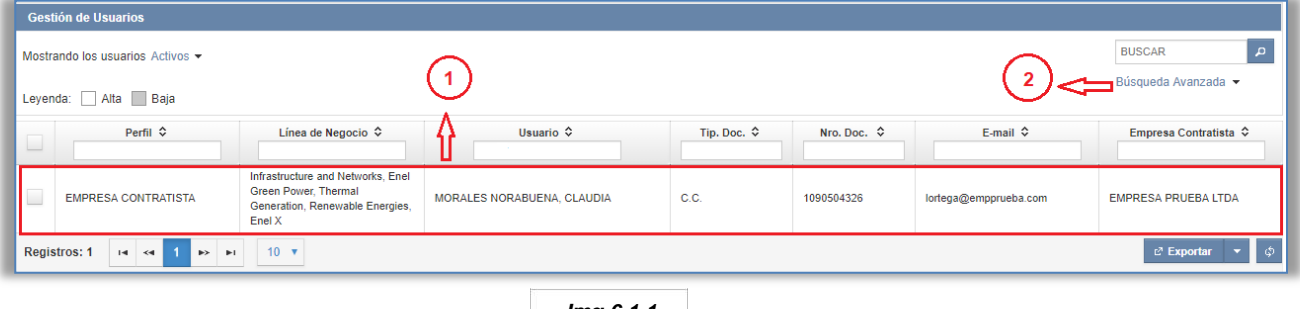

*Img.6.1.1*

A continuación, se detalla las opciones del sub menú de usuarios, según la numeración que indica la imagen.

**1.- Tabla de datos.-** Este contiene la información del usuario dentro del sistema, campos que mencionaremos a continuación. *(Ver imagen 6.1.2)*

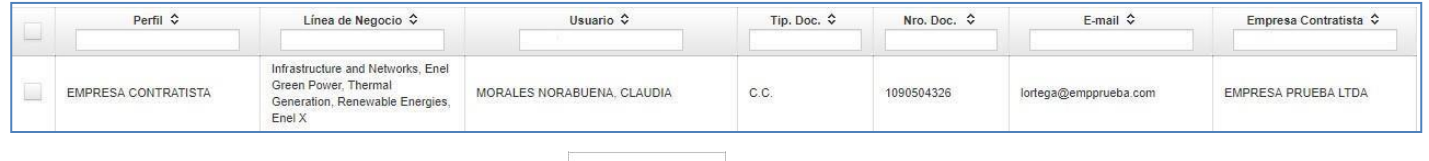

*Img.6.1.2*

Perfil: Es el nombre con el que usuario dentro del sistema que tiene funciones según su gestión.

*Línea de Negocio:* En este campo se muestran la Línea de Negocio a las que el usuario se le permite ver información y poder gestionarlas.

*Usuario:* Nombre completo del usuario registrado en el sistema.

*Tip. Doc.:* Es el tipo de documento que podrían ser: (C.C., Carnet Extranjería o Pasaporte)

*Nro. Doc.:* En este campo se muestra el número del tipo de documento.

*E-mail:* El correo del usuario registrado en el sistema.

*Empresa Contratista:* Contiene el nombre de la empresa Contratista a la que el usuario ha sido registrado*.*

### **2.- Búsqueda avanzada**

Este contiene los campos que podrían facilitar la búsqueda de los usuarios. *(Ver imagen 6.1. 3)*

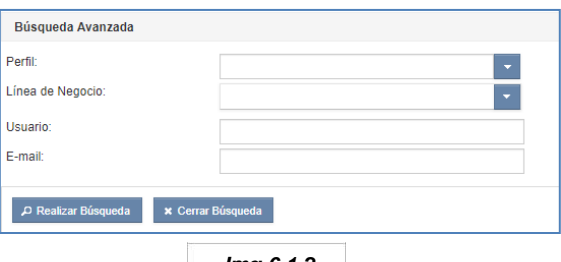

*Img.6.1.2*

# *7* **INSPECCIONES LABORALES**

### <span id="page-45-0"></span>**Registro de Plan de Acción.**

Para el registro del plan de acción se debe ingresar a la siguiente opción:

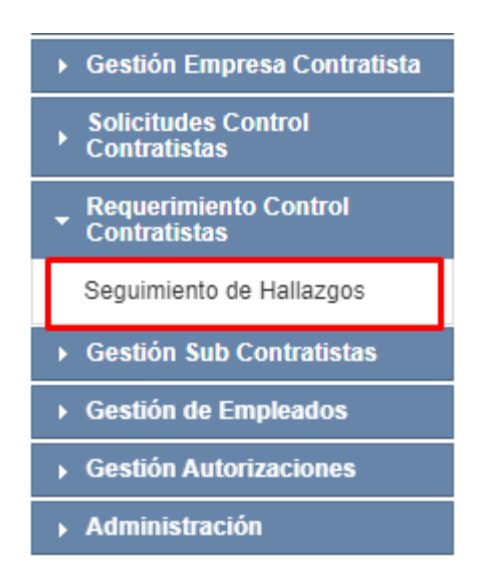

Sistema mostrara listado de los hallazgos registrados en el paso previo "**EJECUCION CRONOGRAMA**" estos tendrán como estado inicial **ABIERTO.**

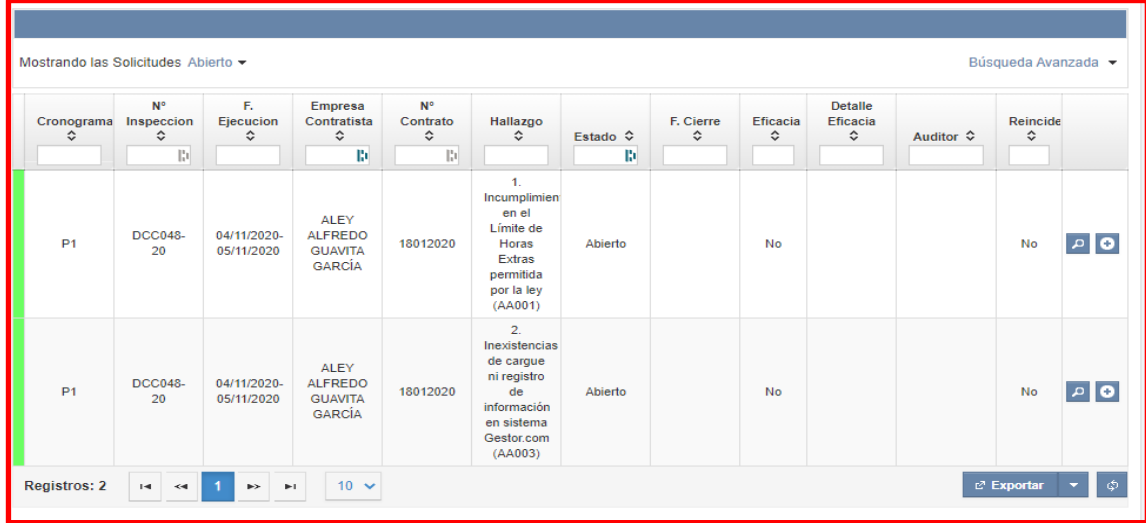

De manera predominada se mostraran los hallazgos con estado **Abierto**, pero se tiene la opción de filtrar las solicitudes por su estado como se muestra en la siguiente pantalla:

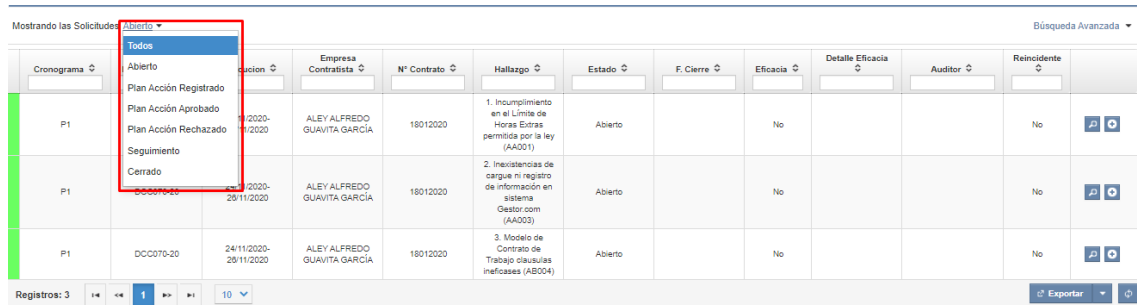

# **Información adicional de hallazgos**

Se podrá visualizar detalle de los contratos que están asociados al hallazgo.

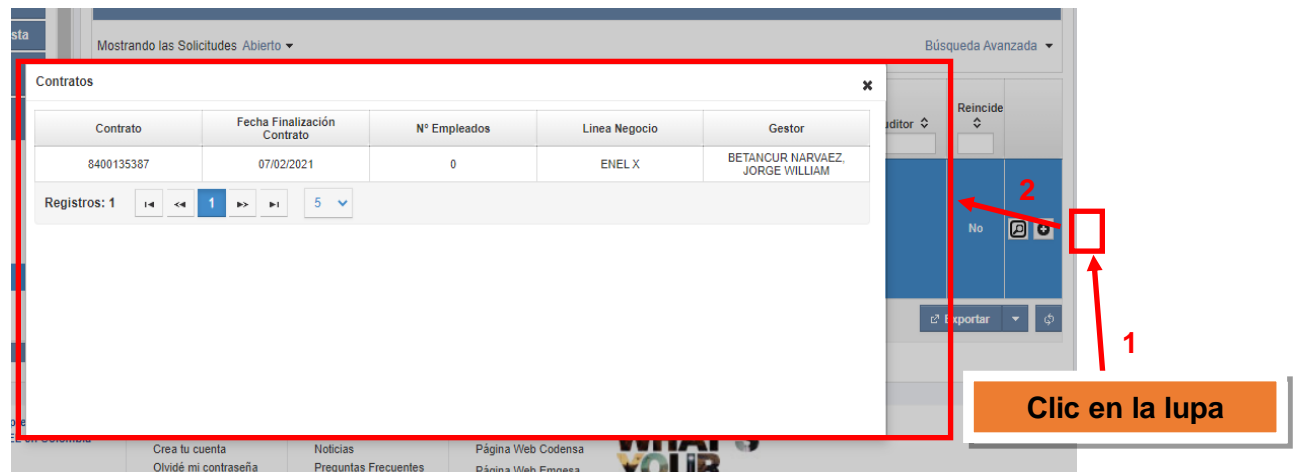

# **Registro de Plan de Acción**

 $\bar{\mathbb{U}}$ 

Para el registro del plan de acción se deberá seleccionar un hallazgo del listado y dar clic en el botón .

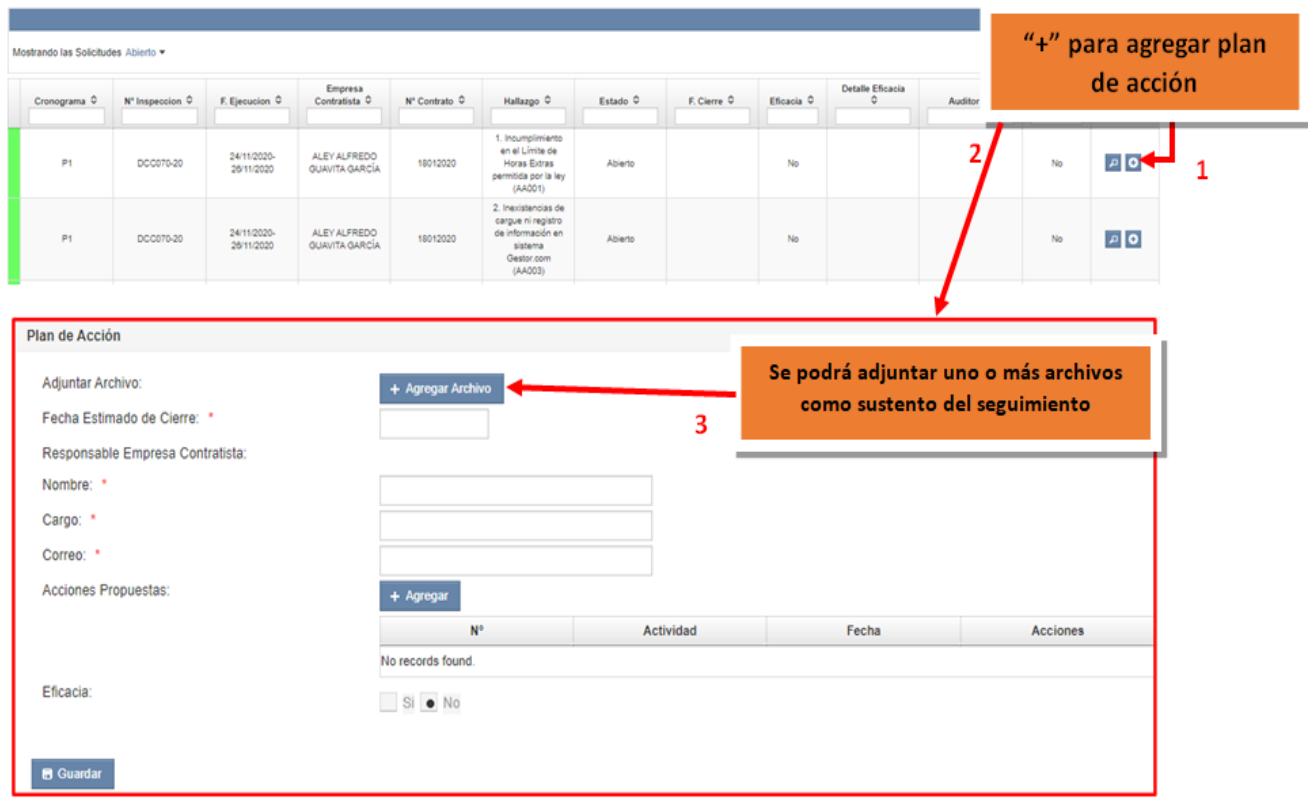

A continuación, se podrá agregar actividades dentro del plan de acción.

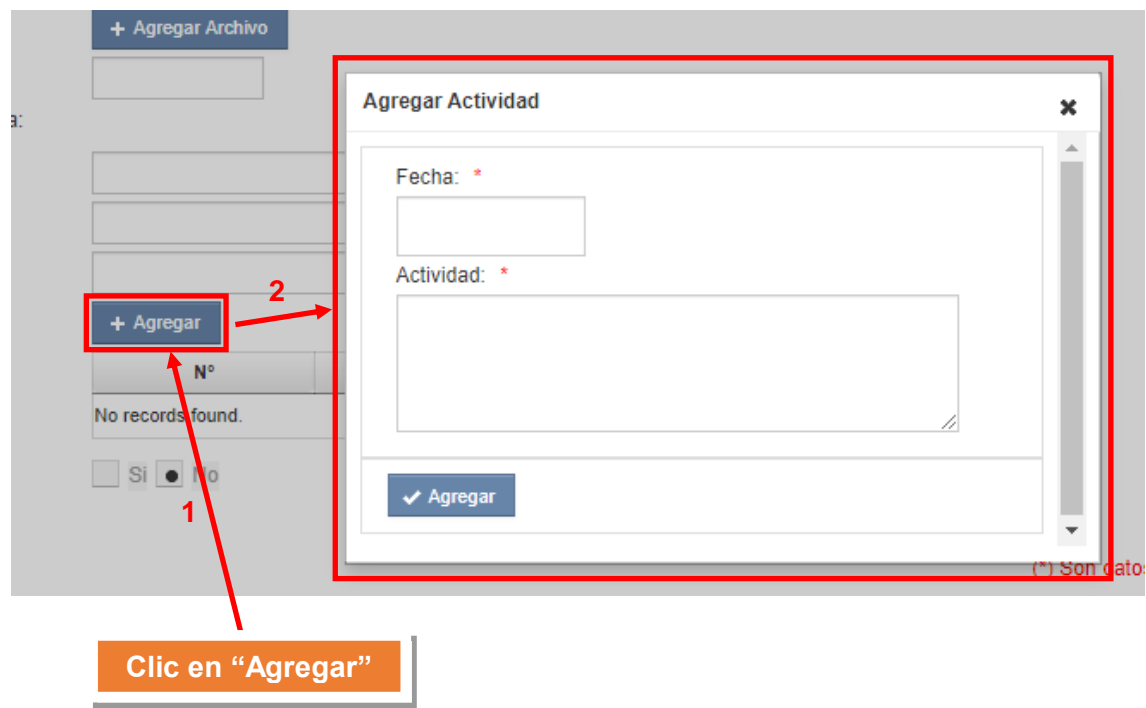

Finalmente se registra el plan de acción a través del botón Guardar.

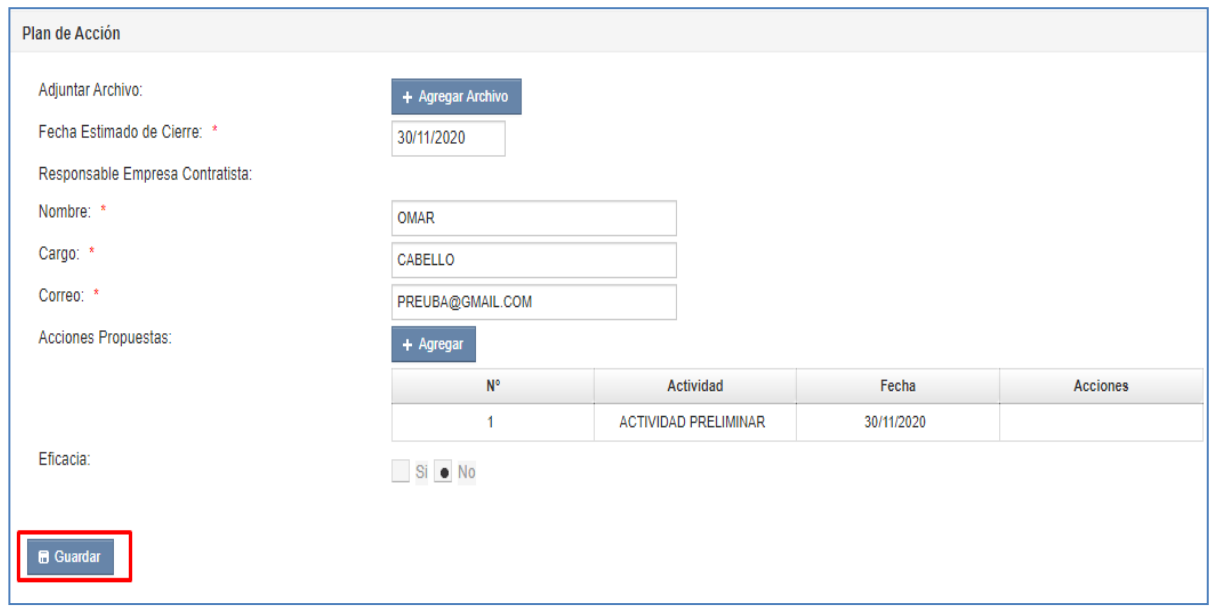

El estado de seguimiento pasara **PLAN DE ACCION REGISTRADO,** para poder visualizar los registros con este estado se puede hacer el uso del filtro de estados para seleccionar Todos o Plan de Acción Registrado como se muestra en la siguiente pantalla.

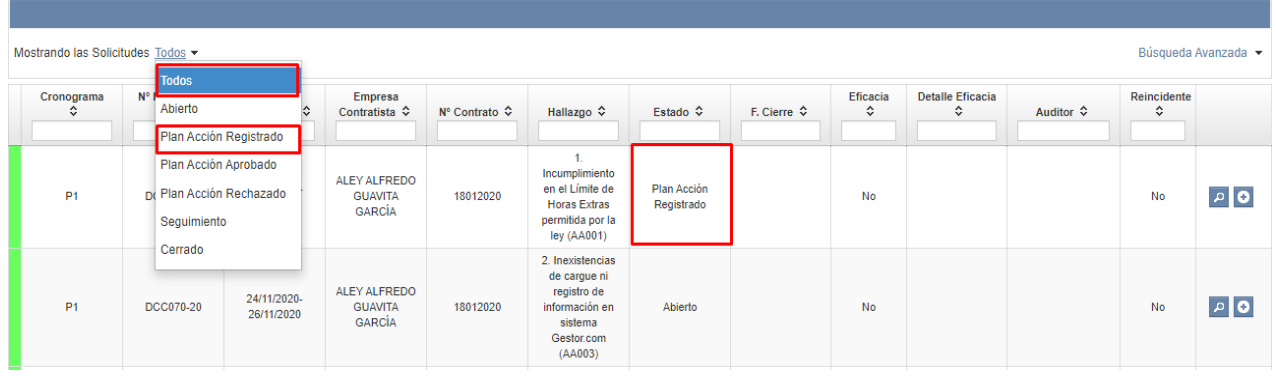

**Observación:** en caso el plan de acción sea rechazado, se deberá revisar el detalle y corregir alguna observación dada por el auditor al rechazar el plan de acción, estos hallazgos tendrán el estado de **PLAN DE ACCION RECHAZADO.**

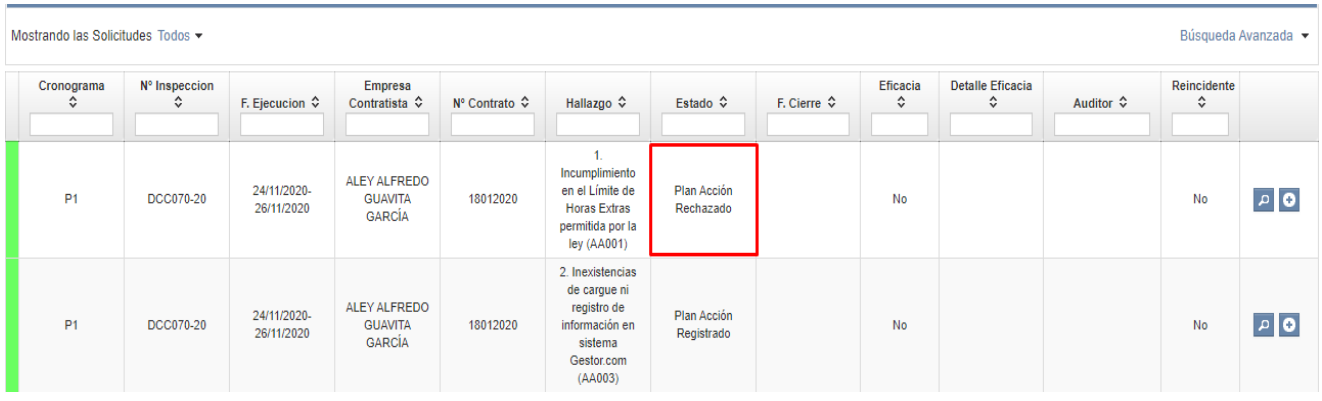